$2021 - 07 - 01$ Valid as of version 01.00.zz (Device firmware)

SD02480D/06/EN/02.21

71528765

# Special Documentation Proline t-mass 500 Modbus RS485

Heartbeat Verification + Monitoring application package

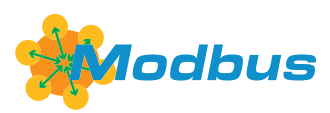

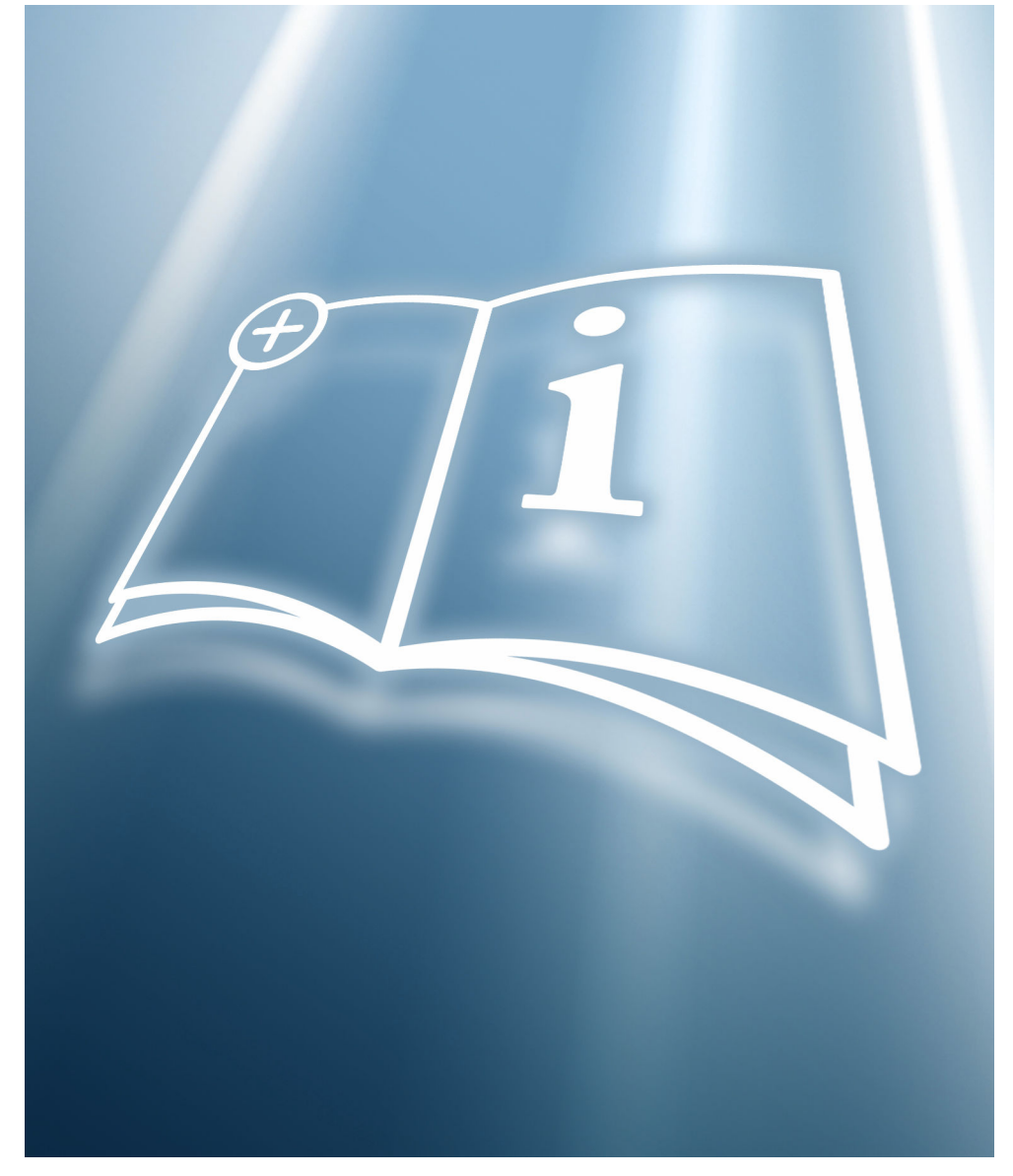

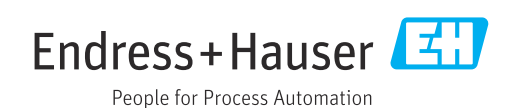

## Table of contents

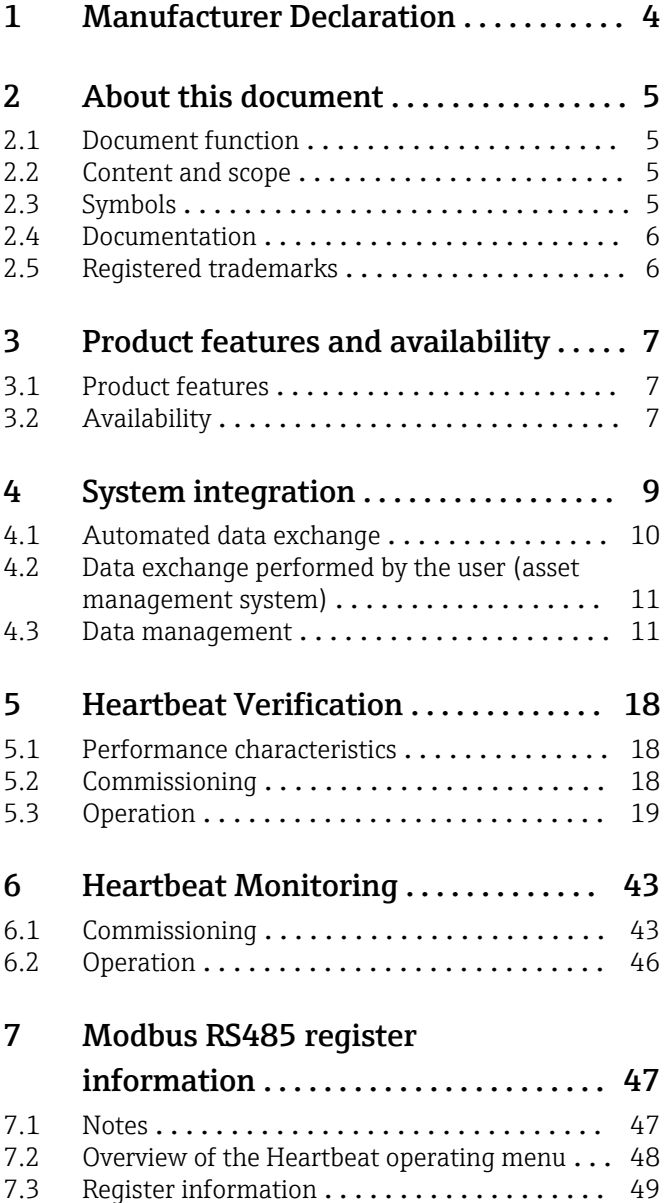

## <span id="page-3-0"></span>1 Manufacturer Declaration

### **Manufacturer Declaration**

Endress+Hauser Flowtec AG, Kägenstrasse 7, 4153 Reinach

Declares as a manufacturer that the flow meters of the product lines

Proline t-mass 300 (6F3B, 6I3B) Proline t-mass 500 (6F5B, 6I5B)

with the application package Heartbeat Technology complies with the following requirements:

Heartbeat Technology<sup>TM</sup> is a test method integrated in the measuring device for the diagnostics and verification of flowmeters when used in a particular application throughout the useful lifetime of the measuring device. Testing is based on internal factory-traceable references which are redundantly reproduced in the device. Heartbeat Technology™ includes Heartbeat Diagnostics and Heartbeat Verification.

Referenced documents: IEC 61508-2:2010 Appendix C IEC 61508-3:2010 Section 6 ISO 9001:2015, Section 7.1.5/7.1.5.2 a), Monitoring and measuring resources

Result:

Heartbeat Verification verifies the function on demand within the specified measuring tolerance with a total test coverage ("TTC") of TTC > 95%.

Heartbeat Technology<sup>TM</sup> complies with the requirements for traceable verification according to ISO 9001:2015 - Section 7.1.5/7.1.5.2 a) " Monitoring and measuring resources ". In accordance with this standard, the user is responsible for providing a definition of the verification interval that satisfies the particular requirements.

Reinach, October 20th, 2020

Endress+Hauser Flowtec AG

Dr. B.-J. Schäfe

**Managing Director** 

M. Karolzak Senior Expert Functional Safety

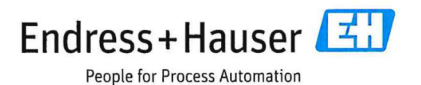

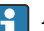

### **Anforderungen gemäß DIN EN ISO 9001**

Die Heartbeat Technology™ erfüllt auch die Anforderungen an die rückführbare Verifikation gemäß DIN EN ISO 9001: 2015 - Kapitel 7.6 a) "Lenkung von Überwachungs- und Messmitteln". Gemäß Norm obliegt dem Anwender die anforderungsgerechte Festlegung des Verifikationsintervalls.

## <span id="page-4-0"></span>2 About this document

### 2.1 Document function

This manual is a Special Documentation and does not replace the Operating Instructions included in the scope of supply. It is a part of the Operating Instructions and serves as a reference for using the Heartbeat Technology function integrated in the measuring device.

### 2.2 Content and scope

This document contains descriptions of the additional parameters and technical data of the application package and detailed explanations regarding:

- Application-specific parameters
- Advanced technical specifications

### 2.3 Symbols

### 2.3.1 Safety symbols

#### **A DANGER**

This symbol alerts you to a dangerous situation. Failure to avoid this situation will result in serious or fatal injury.

#### **WARNING**

This symbol alerts you to a dangerous situation. Failure to avoid this situation can result in serious or fatal injury.

#### **A** CAUTION

This symbol alerts you to a dangerous situation. Failure to avoid this situation can result in minor or medium injury.

#### **NOTICE**

This symbol contains information on procedures and other facts which do not result in personal injury.

### 2.3.2 Symbols for certain types of information

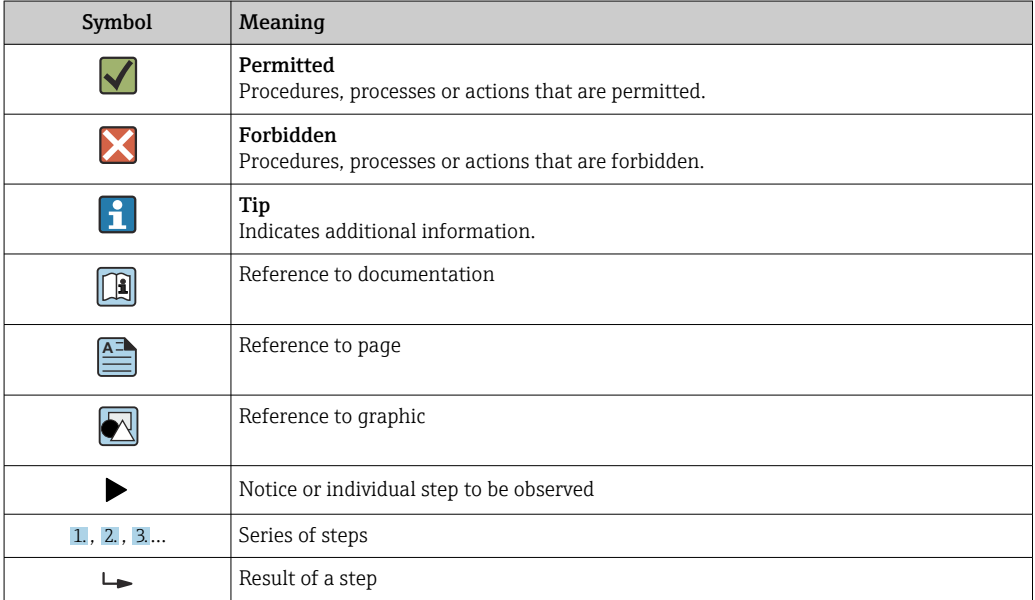

<span id="page-5-0"></span>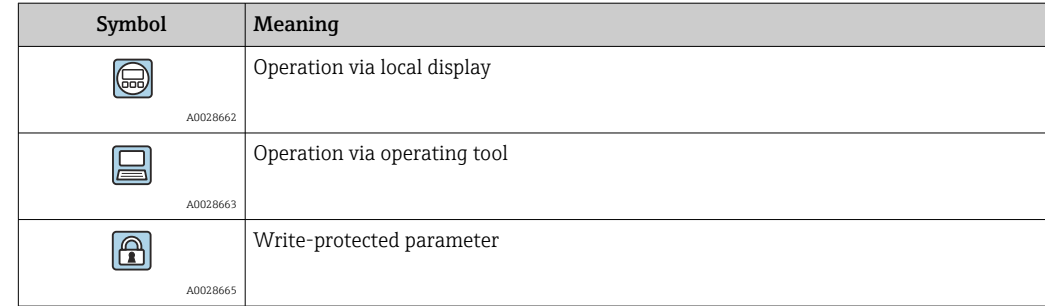

### 2.3.3 Symbols in graphics

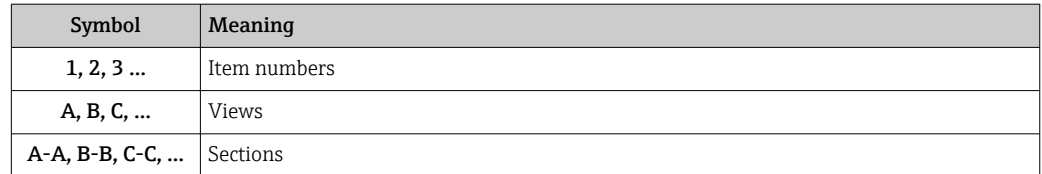

## 2.4 Documentation

- For an overview of the scope of the associated Technical Documentation, refer to the following:
	- *W@M Device Viewer* ([www.endress.com/deviceviewer\)](https://www.endress.com/deviceviewer): Enter the serial number from nameplate
	- *Endress+Hauser Operations App*: Enter the serial number from the nameplate or scan the 2D matrix code (QR code) on the nameplate
- This Special Documentation is available:

In the Download Area of the Endress+Hauser Internet site: www.endress.com → Downloads

This documentation is an integral part of the following Operating Instructions:

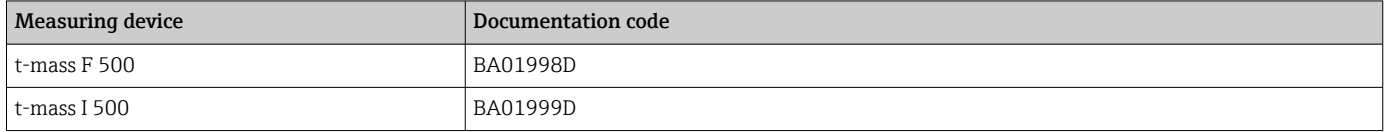

### 2.5 Registered trademarks

#### Modbus®

Registered trademark of SCHNEIDER AUTOMATION, INC.

## <span id="page-6-0"></span>3 Product features and availability

### 3.1 Product features

Heartbeat Technology offers diagnostic functionality through continuous self-monitoring, the transmission of additional measured variables to an external Condition Monitoring system and the in-situ verification of flowmeters in the application.

The test scope achieved using these diagnostic and verification tests is referred to as the Total Test Coverage (TTC). The TTC is calculated using the following formula for random errors (calculation based on FMEDA as per IEC 61508):

 $TTC = (\lambda_{TOT} - \lambda_{du}) / \lambda_{TOT}$ 

 $\lambda_{\text{TOT}}$ : Rate of all theoretically possible failures

 $\lambda_{\text{du}}$ : Rate of dangerous undetected failures

Only the dangerous undetected failures are not diagnosed by the device diagnostics. If these failures occur, they can distort the measured value that is displayed or interrupt the output of measured values.

Heartbeat Technology checks the device function within the specified measuring tolerance with a defined TTC.

The current value for the TTC depends on the configuration and integration of the measuring device. It is determined under the following basic conditions:

- Integration of the measuring device for measured value output via 4 to 20mA HART output
- Simulation operation not active
- **Error behavior, current output set to Minimum alarm or Maximum alarm** and evaluation unit recognizes both alarms
- Settings for diagnostic behavior correspond to factory settings

### 3.2 Availability

The application package can be ordered together with the device or can be activated subsequently with an activation code. Detailed information on the order code is available via the Endress+Hauser website [www.endress.com](http://www.endress.com) or from your local Endress+Hauser Sales Center.

### 3.2.1 Order code

If ordering directly with the device or subsequently as a retrofit kit: Order code for "Application package", option EB "Heartbeat Verification + Monitoring"

The availability of the application package can be checked as follows:

- Order code with breakdown of the device features on the delivery note
- Call up the Device Viewer via the website www.endress.com/deviceviewer: enter the serial number from the nameplate and check whether the feature is displayed
- In the operating menu Expert  $\rightarrow$  System  $\rightarrow$  Administration : The **Software option** overview parameter indicates whether the application package is enabled

### 3.2.2 Activation

A retrofit kit is supplied if the application package is ordered subsequently. This kit includes a tag plate with device data and an activation code.

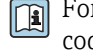

For detailed information on "Activating application packages via the software license code", see Installation Instructions EA01164D

### 3.2.3 Access

Heartbeat Technology is compatible with all the system integration options. Interfaces with digital communication are required to access the data saved in the device. The speed of data transmission depends on the type of communication interface used.

## <span id="page-8-0"></span>4 System integration

The Heartbeat Technology features are available via the local display module and the digital interfaces. The features can be used via an asset management system and the automation infrastructure (e.g. PLC).

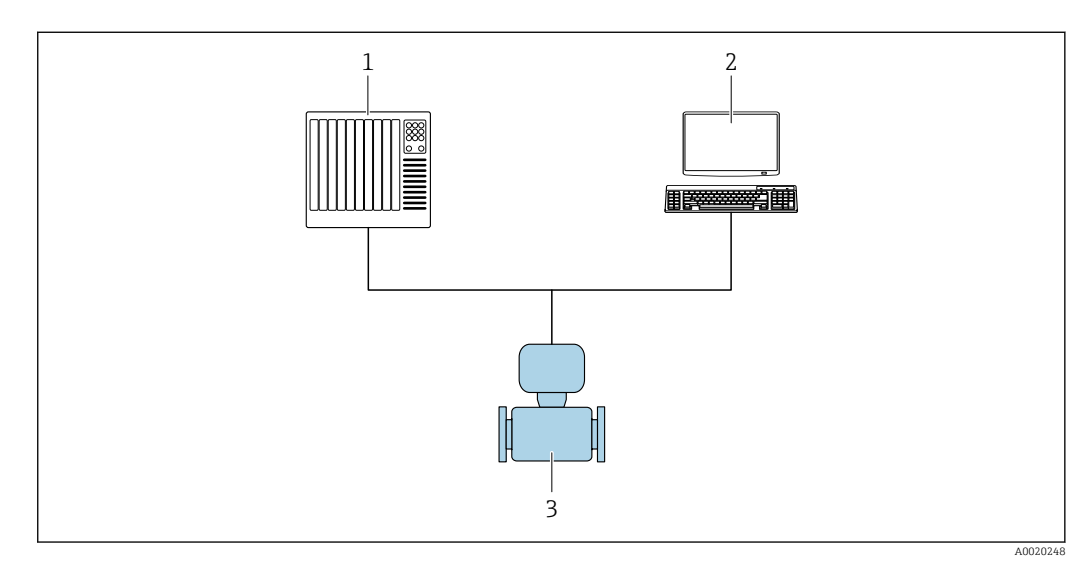

*1 PLC 2 Asset Management System*

*3 Measuring device*

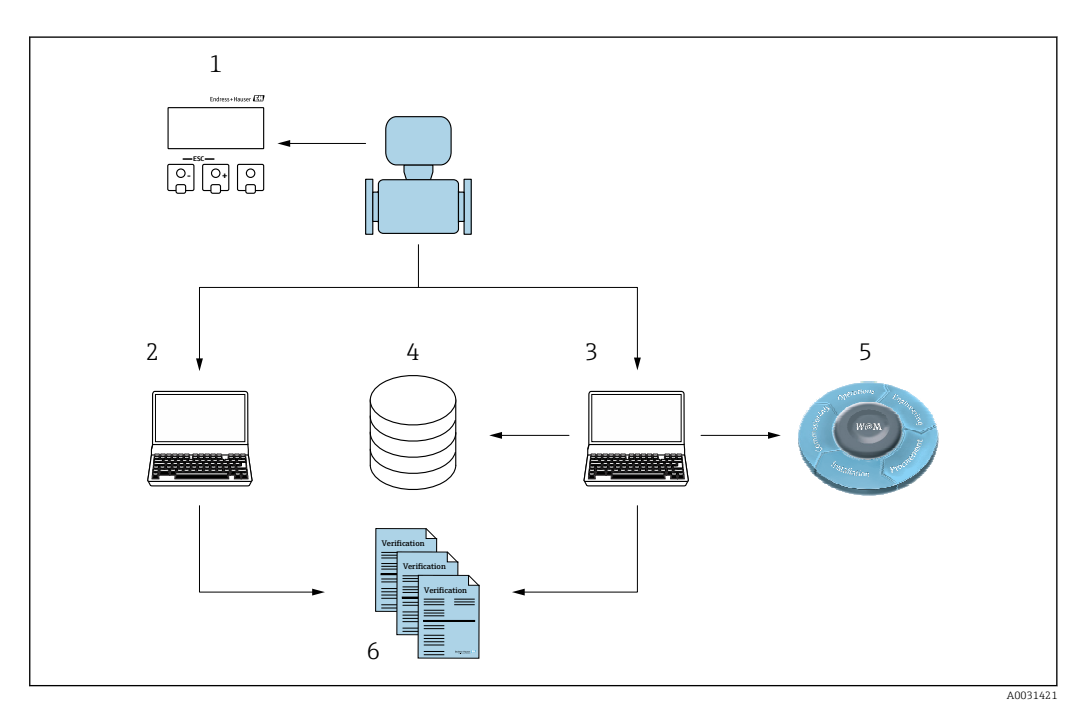

- *1 Local display*
- *2 Web browser*
- *3 FieldCare*
- *4 Data archive in the device 5 W@M Portal*
- *6 Verification report*

<span id="page-9-0"></span>Run the Heartbeat Verification via one of the following interfaces:

- System integration interface of a higher-level system
- Local display
- WLAN interface
- Common Data Interface (CDI)

To start a verification and signal the result (Passed or Failed) the device must be accessed externally from a higher-level system via the system integration interface. It is not possible to start the verification via an external status signal and relay the results to a higher-level system via the status output.

The detailed results of the verification (8 data records) are saved in the device and provided in the form of a verification report.

Verification reports can be created using the device DTM and the Web server integrated in the measuring device or the FieldCare plant asset management software from Endress+Hauser.

With the Flow Verification DTM, FieldCare also offers the possibility of data management and of archiving the verification results to create traceable documentation.

The Flow Verification DTM also enables trend analysis  $-$  i.e. the ability to monitor, compare and track the verification results of all the verifications performed on the device. This can be used for assessment purposes, e.g. to be able to extend recalibration intervals.

Data exchange can take place automatically or be triggered by a user.

### 4.1 Automated data exchange

- Instrument check via self-monitoring
- Start verification and verification status

The verification function integrated in the measuring device can be activated by a control system and the results can be checked.

For more information on "System integration", see the Operating Instructions (documentation code)

The following procedure must be implemented for this purpose:

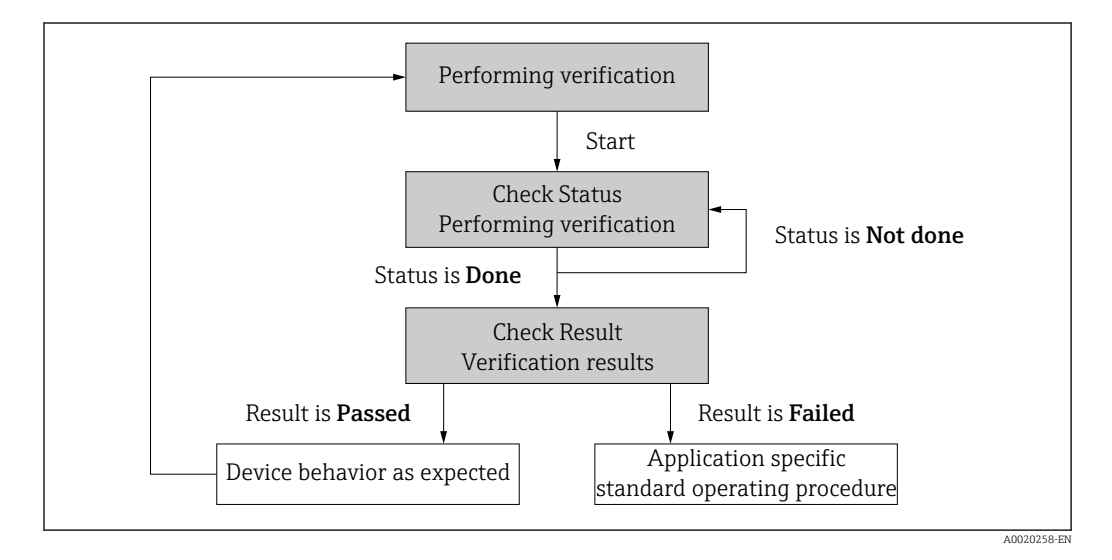

Verification result: The overall result of the verification is indicated in the Overall result parameter. Different, application-specific measures must be performed by system routines depending on the result, e.g. a "Maintenance Required" alert is triggered if Failed is displayed as the result.

### <span id="page-10-0"></span>4.2 Data exchange performed by the user (asset management system)

#### Heartbeat Monitoring

Configuration of the monitoring function: specify which diagnostic parameters are output continuously via the system integration interface.

#### Heartbeat Verification

- Start of verification
- Upload, archive and document the verification results including detailed results

### 4.3 Data management

The results of a **Heartbeat Verification** are saved as a non-volatile parameter set in the measuring device memory:

- 8 storage locations available for parameter data sets
- New verification results overwrite old data following the FIFO  $^{1)}$  principle

The results can be documented in the form of a verification report using the Web server integrated in the measuring device or the Endress+Hauser asset management software, FieldCare.

FieldCare also offers additional capabilities with the Flow Verification DTM:

- Archiving of verification results
- Export of data from these archives
- Trend analysis of verification results (line recorder function)

#### 4.3.1 Data management via Web browser

Thanks to the integrated Web server the device can be operated and configured via a Web browser. In addition, it is possible to query the results of the verification and create a verification report.

#### Printing a verification report

A verification report is created in PDF format.

Prerequisite: A verification has already been performed.

User interface in the Web browser following login:

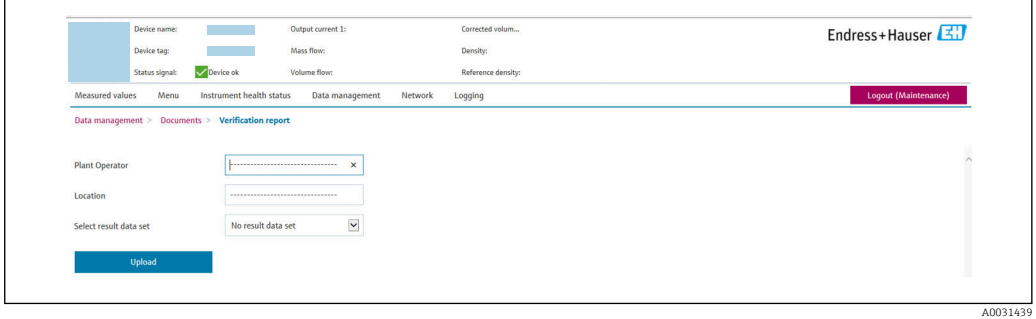

1. Click the navigation buttons Data management  $\rightarrow$  Documents  $\rightarrow$  Verification report.

 $\rightarrow$  The input area for downloading verification reports is displayed.

2. Enter the necessary information in the Plant operator and Location fields.

 $\rightarrow$  The information entered here appears in the verification report.

<sup>1)</sup> First In – First Out

3. Select the result data set.

- A result data set is indicated as a time stamp in the drop-down list. If no verification has been performed, the message "No result data set" is displayed here.
- 4. Click Upload.
	- The Web server generates a verification report in PDF format.

### 4.3.2 Data management via Flow Verification DTM

A special DTM (Flow Verification DTM) is available for Heartbeat Verification. The Flow Verification DTM offers advanced capabilities for managing and visualizing the results.

#### Basic functions

The following basic functions are available:

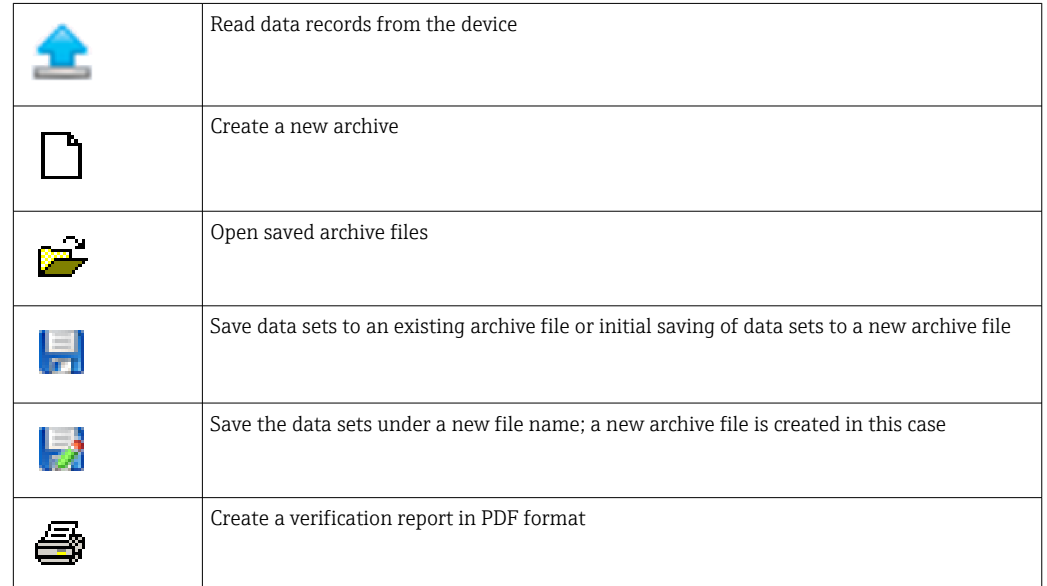

#### Header

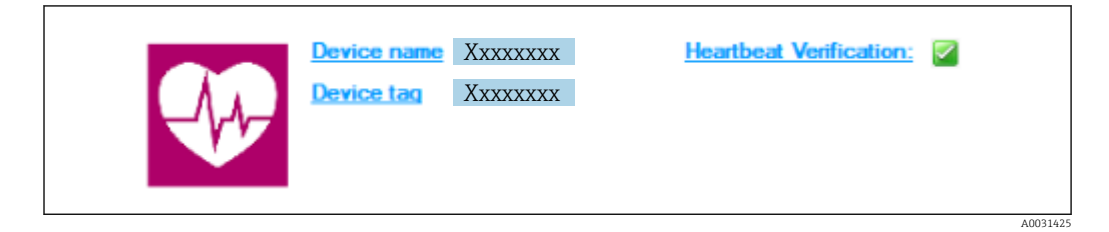

- Top display area of the DTM
- Contains the following information:
	- Measuring device
	- Device tag
- $\blacksquare$  Indicates whether verification is active:  $\boxtimes$

#### Reading out data

Start uploading the data from the measuring device to the asset management software.

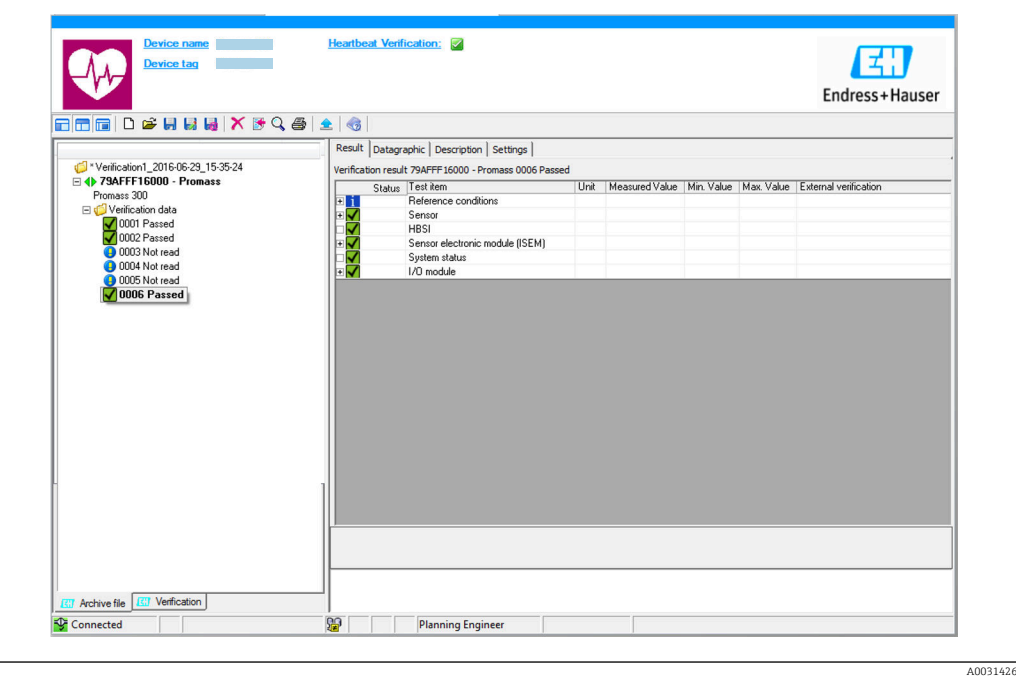

- *1 Sample graphic*
- ‣ Click an individual data set.
	- Selected data sets, which are saved in the measuring device, are transmitted to the asset management software and visualized.

#### *Verification results*

Details for the verification results are displayed in the data area.

The data area is split into 3 tabs:

- Result status, test group and detailed results including limit values
- Data graphic visualization of results as a trend curve
- Description additional descriptions and information entered by the user

#### Saving to an archive file

Save the data to an archive after upload.

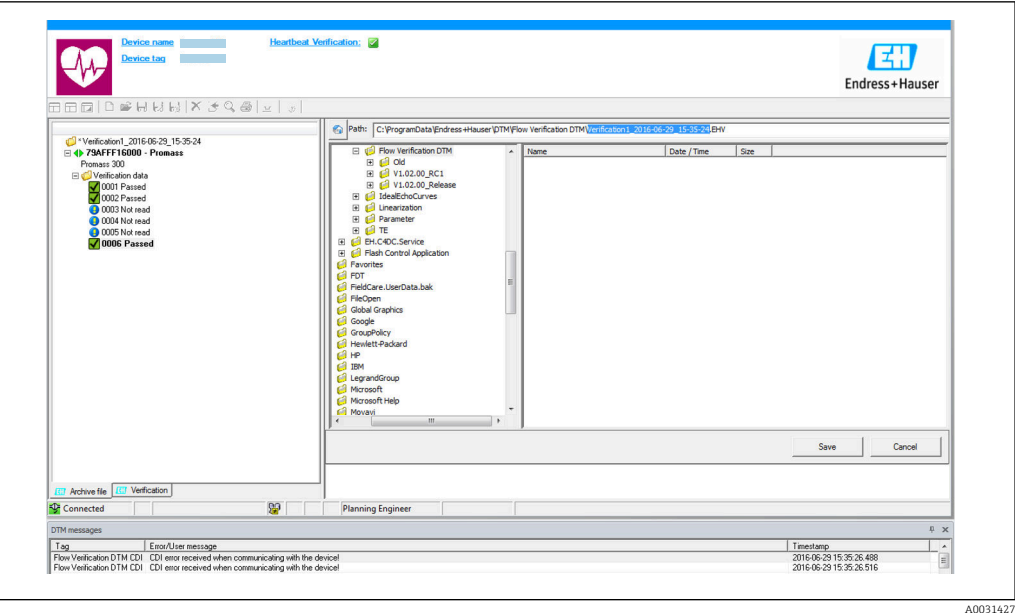

#### *2 Sample graphic*

- $\triangleright$  Click the icons  $\blacksquare$  or  $\blacksquare$ .
	- $\rightarrow$  A file with the extension ".EHV" is generated.

This file is used to archive the data. It can be read and interpreted by every asset management system with an installed Flow Verification DTM and is therefore also suitable for analysis by a third party (e.g. Endress+Hauser service organization).

#### Opening the archive file

Open archive files already available.

- $\blacktriangleright$  Click the  $\mathfrak{S}$  icon.
	- The archive data are uploaded to the Flow Verification DTM.

#### Configuring visualization and trending

The verification data can be visualized in the Graphic tab in the data area. The data saved in the archive are visualized as a graph over time. For this purpose, any of the data available can be selected.

A0031430

#### Selecting the measured variables

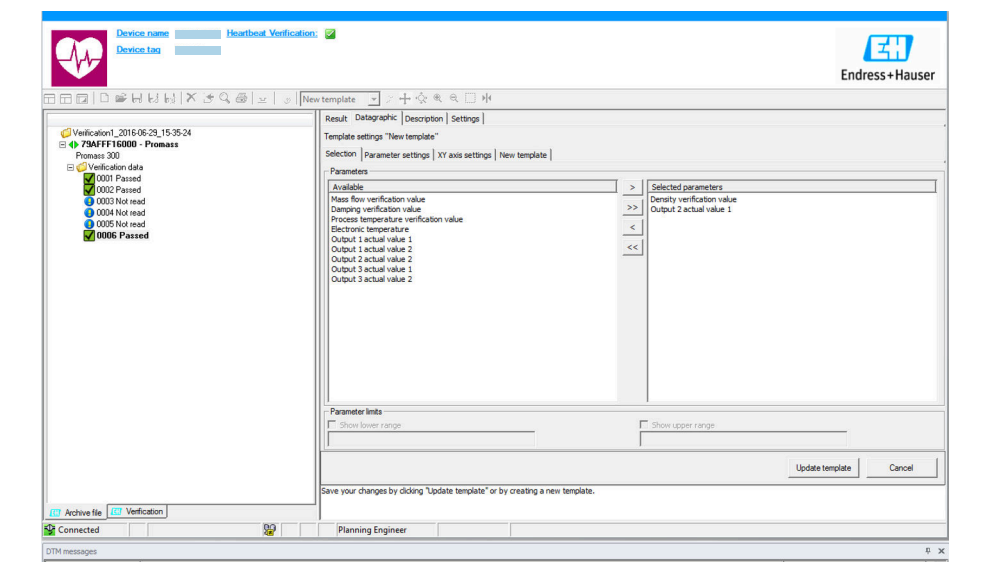

- *3 Sample graphic*
- $\blacktriangleright$  Select the measured variables using the list displayed.

#### Visualizing a graph

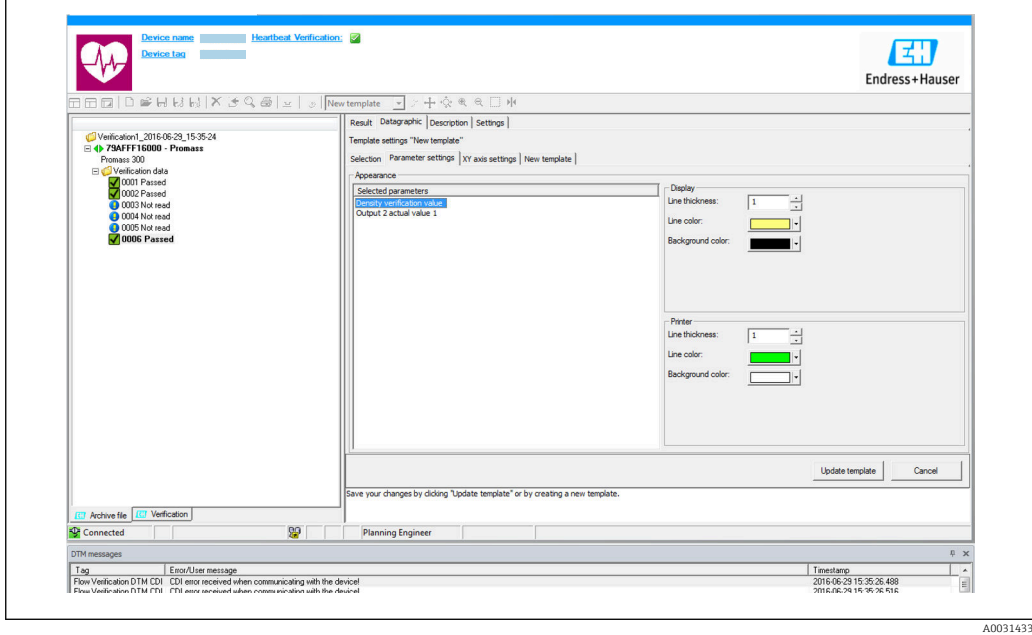

 *4 Sample graphic*

 $\blacktriangleright$  Assign properties for visualization of the graph.

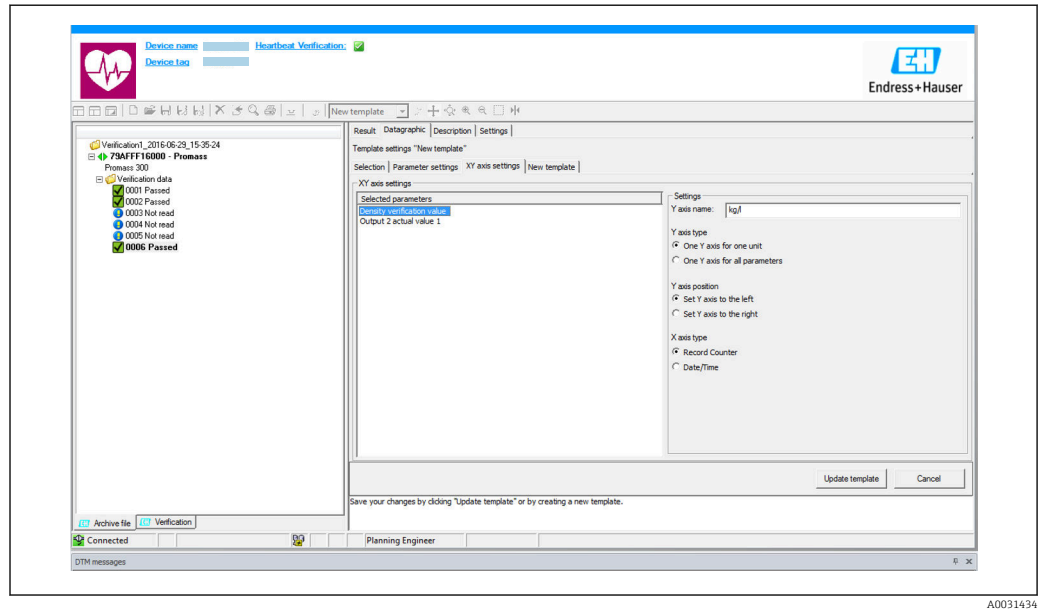

#### Configuring the Y-axis

- *5 Sample graphic*
- $\blacktriangleright$  Assign the measured variables of the Y-axis.

Updating template or creating new template

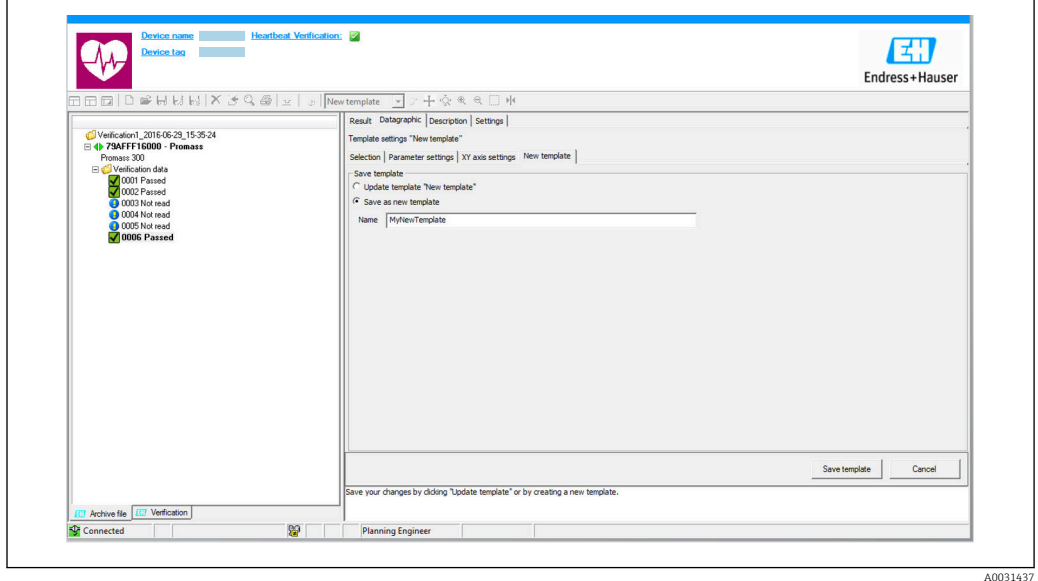

#### *6 Sample graphic*

‣ Add a selected parameter configuration to the template or save under a new template name.

#### Showing the visualization trend

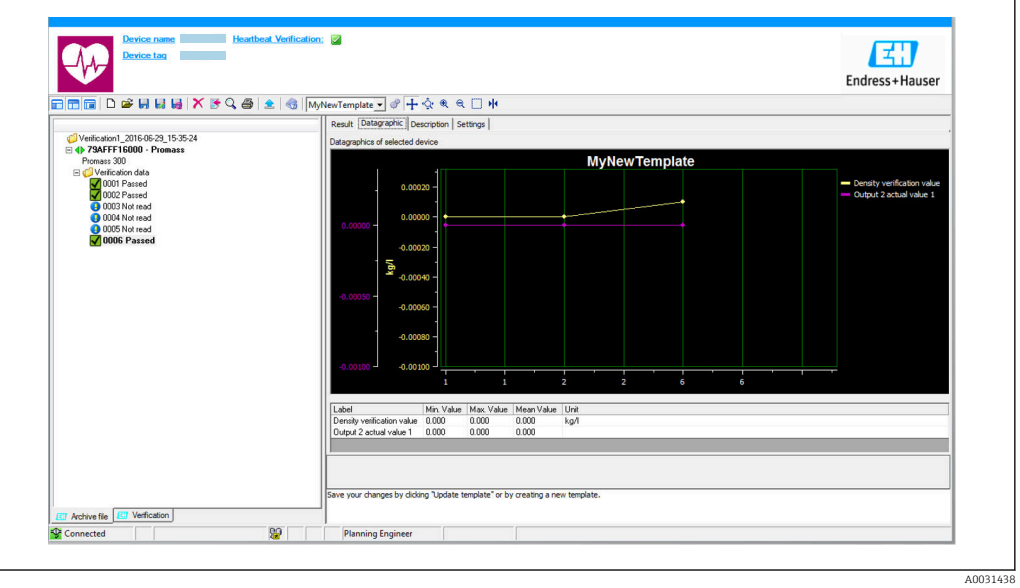

- *7 Sample graphic*
- $\blacktriangleright$  Display the template.
	- The template shows the data in chronological order. The data points are referenced by the verification ID (X-axis), the Y-axis displays the parameters defined in the configuration.

#### Creating a verification report

1. Click the  $\triangleq$  icon.

2. Select the data set.

 $\rightarrow$  A verification report is generated.

## <span id="page-17-0"></span>5 Heartbeat Verification

Heartbeat Verification checks the device function within the specified measuring tolerance on demand. The result of the verification is "Passed" or "Failed".

The verification data are saved in the device and, optionally, are archived on a PC with the FieldCare asset management software . A verification report is generated automatically on the basis of these data to ensure the traceable documentation of the verification results.

Heartbeat Technology offers two ways to perform Heartbeat Verification:

- Standard verification  $\rightarrow$   $\blacksquare$  20 Verification is performed by the device without manual checking of external measured variables.
- Extended verification  $\rightarrow$  24 Verification also includes the entry of external measured variables.

### 5.1 Performance characteristics

Heartbeat Verification is performed on demand and complements the self-monitoring function, which is performed constantly, with other tests.

Standard verification additionally checks the following inputs and outputs:

- 4 to 20 mA current output, active and passive
- Pulse/frequency output, active and passive
- 4 to 20 mA current input, active and passive
- Relay output

Extended verification supports a check the following output modules:

- 4 to 20 mA current output, active and passive
- Pulse/frequency output, active and passive

The verification is based on references that are incorporated in the measuring device, traceable from the factory and redundant in the device. Heartbeat Verification confirms on demand the device function with the total test coverage (TTC).

Assessed by an independent body: Heartbeat Technology meets the requirement for traceable verification according to DIN EN ISO 9001: 2015 Chapter 7.1.5.2 a) Control of monitoring and measuring equipment.

### 5.2 Commissioning

Recommendation: Perform initial verification when commissioning the device (and all other verifications in the life cycle) under process or reference conditions.  $\rightarrow \equiv 11$ .

The results are saved as an initial situation in the measuring device life cycle up until the 8th verification; from the 9th verification onwards an upload using the verification DTM is recommended.

### 5.2.1 Recording reference data

It is possible to manually record reference data relating to the operator and the location. These reference data appear on the verification report.

**CP** Operation continues while the reference data are being recorded.

#### **Navigation**

"Setup" menu  $\rightarrow$  Advanced setup  $\rightarrow$  Heartbeat setup  $\rightarrow$  Heartbeat base settings

#### <span id="page-18-0"></span>Navigation

"Expert" menu  $\rightarrow$  Diagnostics  $\rightarrow$  Heartbeat  $\rightarrow$  Heartbeat base settings

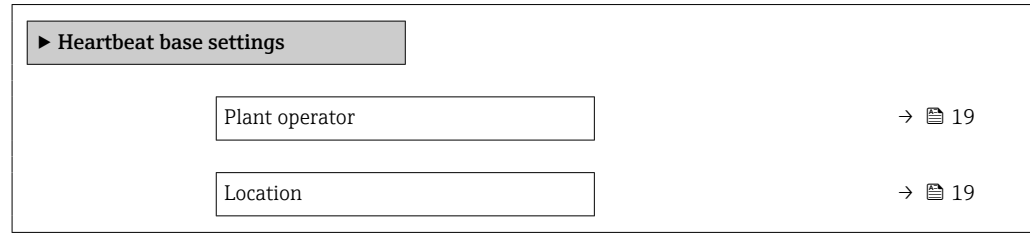

#### Parameter overview with brief description

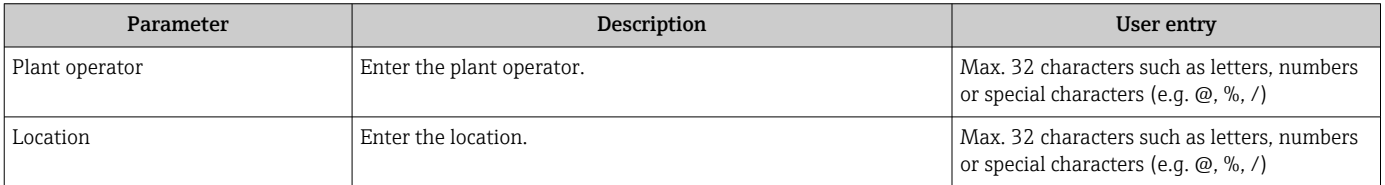

### 5.3 Operation

#### 5.3.1 General information

#### Initial verification

 $\blacktriangleright$  When commissioning the measuring device: Perform an initial verification to save the results as an initial situation in the life cycle of the measuring device. From the ninth verification onwards, an upload using the Verification DTM is recommended.

Initial verification can be performed in 2 ways:

- Standard verification  $\rightarrow$   $\blacksquare$  20
- Extended verification  $\rightarrow$  24

#### Device behavior and interpretation

#### *Result "Passed"*

All test results are within the specifications.

If the calibration factor and the zero point match the factory settings, there is a high degree of certainty that the measuring device complies with the specification for flow.

Verification generally delivers the result Passed in most applications.

#### *Result "Failed"*

One or more test results are outside the specifications.

If the result of the verification is "Failed", take the following measures:

1. Establish defined and stable process conditions.

 $\rightarrow$  Ensure a constant process temperature. Avoid wet gases, pulsating flow, pressure shock and very high flow rates. <span id="page-19-0"></span>2. Repeat verification.

Repeat verification "Passed"

If the result of the second verification is "Passed", the result of the first verification can be ignored. In order to identify possible deviations, compare the current process conditions with the process conditions of a previous verification.

If the result of the verification is "Failed" again, take the following measures:

- 1. Take remedial action on the basis of the verification results and the diagnostic information of the measuring device.
	- $\rightarrow$  The cause of the error can be narrowed down if the test group that "Failed" the verification is identified.
- 2. Provide Endress+Hauser Service with the verification result with the current process conditions.
- **3.** Check the calibration or calibrate the measuring device.
	- $\rightarrow$  The calibration has the advantage that the "as found" measuring device state is recorded and the actual measured error is determined.

### 5.3.2 Standard verification

Standard verification is performed automatically by the device and without manual checking of external measured variables.

#### Diagnostic behavior

The device signals that standard verification is in progress:  $\triangle$ C302 Device verification in progress diagnostic message

- Factory setting for diagnostic behavior: warning
- The device stops measuring and outputs the value 0.
- The verification time can range from 10 seconds to several minutes. A longer verification time is possible for lower flow velocities.
- The totalizers are not affected.

• The diagnostic behavior can be changed by the user if necessary:

- Expert  $\rightarrow$  System  $\rightarrow$  Diagnostic handling  $\rightarrow$  Diagnostic behavior If Alarm is selected as the diagnostic behavior, the output of measured values is interrupted in the event of an error and the signal outputs and totalizers adopt the defined alarm condition.
- In the Diagnostic configuration submenu, a category is assigned to the diagnostic message of the outputs.

Expert  $\rightarrow$  Communication  $\rightarrow$  Diagnostic configuration

If the device does not have outputs, they are output as an error. To prevent an error from being output, assign the **No effect (N)** option to the non-existent outputs.

For detailed information on diagnostics and troubleshooting and for diagnostic information and associated remedial measures, see the Operating Instructions  $\rightarrow$   $\triangleq$  6.

#### Performing standard verification

#### Before verification starts

The date and time are saved with the current operating time and the verification I÷ results and also appear in the verification report.

The Year parameter, Month, Day, Hour, AM/PM and Minute are used to manually record the data at the time of verification.

1. Enter date and time.

#### Select the verification mode

2. In the Verification mode parameter, select the Standard verification option.

#### Starting the verification test

3. In the Start verification parameter, select the Start option.

While the verification is being performed, the progress of the verification is indicated as a % (bar graph indicator) in the **Progress** parameter.

#### Displaying the verification status and result

The current status of the standard verification is indicated in the Status parameter  $(\rightarrow \triangleq 24)$ :

- Done
	- The verification test is finished.
- Busy

The verification test is running.

- Not done
	- A verification has not yet been performed on this measuring device.
- Failed

A precondition for performing the verification has not been met; verification cannot start (e.g. due to unstable process parameters)  $\rightarrow \blacksquare$  19.

The result of the verification is displayed in the **Overall result** parameter ( $\rightarrow \Box$  24):

- Passed
	- All the verification tests were successful.

• Not done A verification has not yet been performed on this measuring device.

- Failed
	- One or more verification tests were not successful  $\rightarrow \Box$  19.

 $\Box$  The overall result of the last verification can always be accessed in the menu. • Navigation:

- Diagnostics → Heartbeat Technology → Verification results
- Detailed information on the result of the verification (test groups and test status) is also provided in the verification report in addition to the overall result  $\rightarrow \blacksquare$  35.
- If the device does not pass the verification, the results are saved nonetheless and indicated in the verification report.
- This helps users to perform a targeted search for the cause of the error  $\rightarrow \Box$  19.

#### "Performing verification" submenu

#### **Navigation**

"Diagnostics" menu  $\rightarrow$  Heartbeat Technology  $\rightarrow$  Performing verification

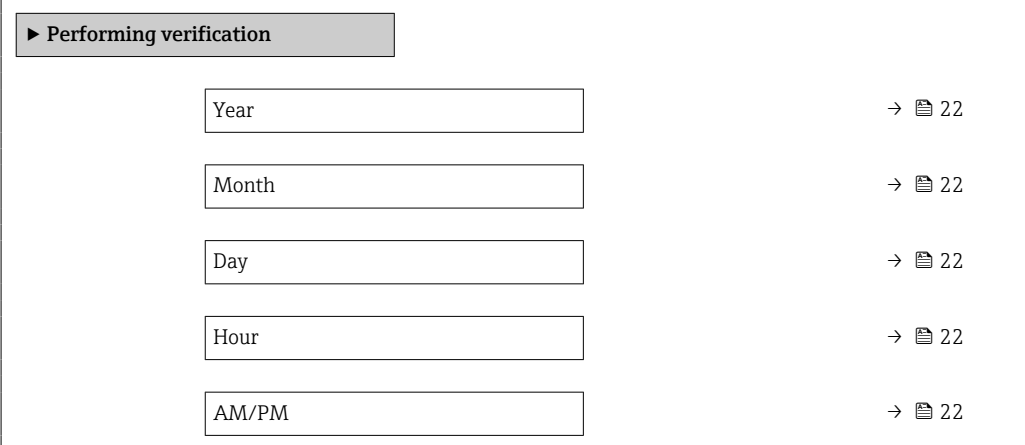

<span id="page-21-0"></span>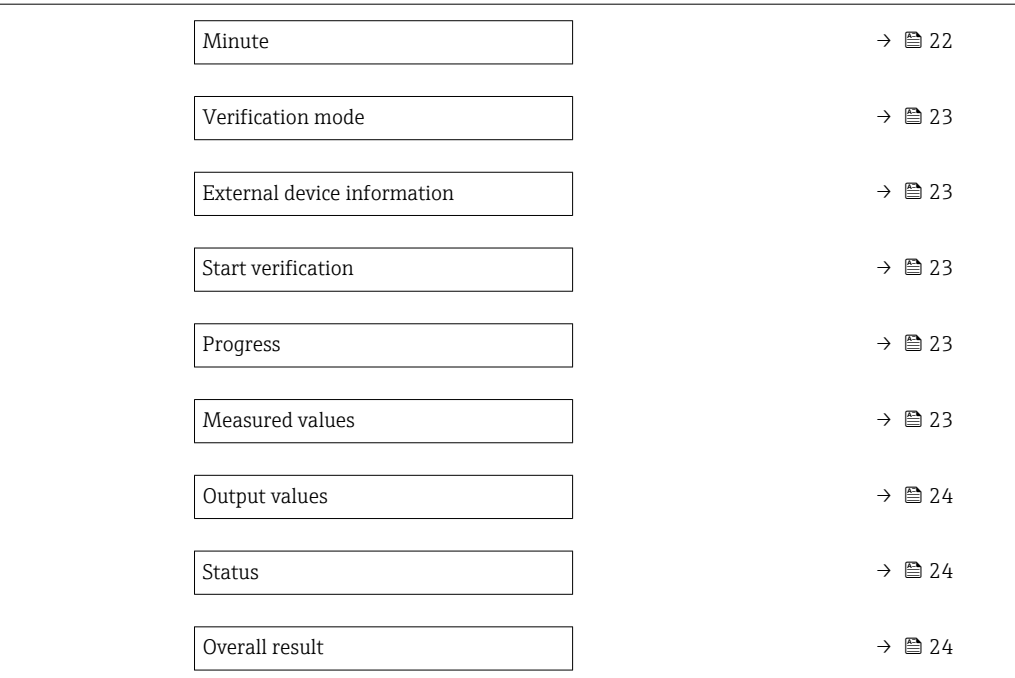

### Parameter overview with brief description

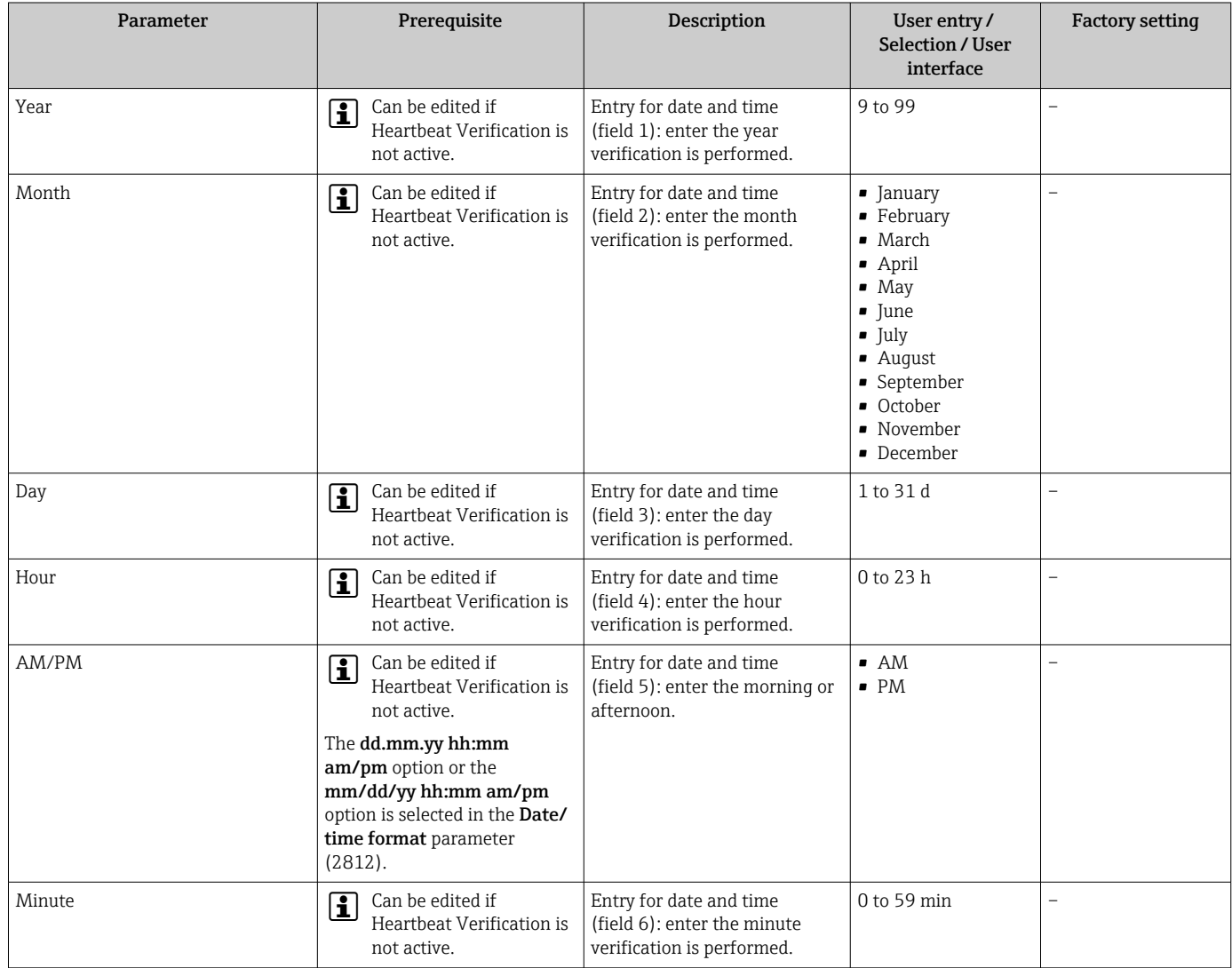

<span id="page-22-0"></span>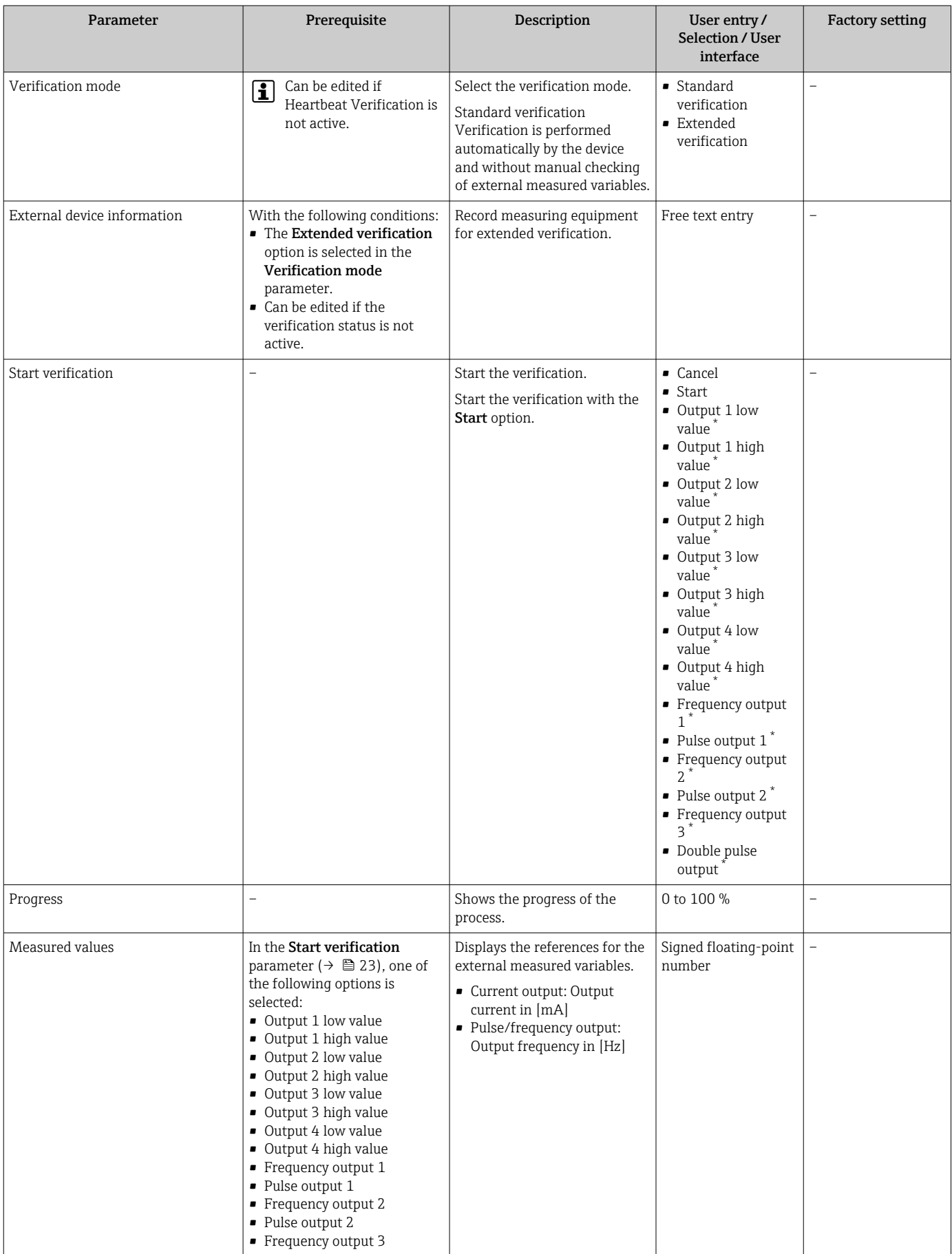

<span id="page-23-0"></span>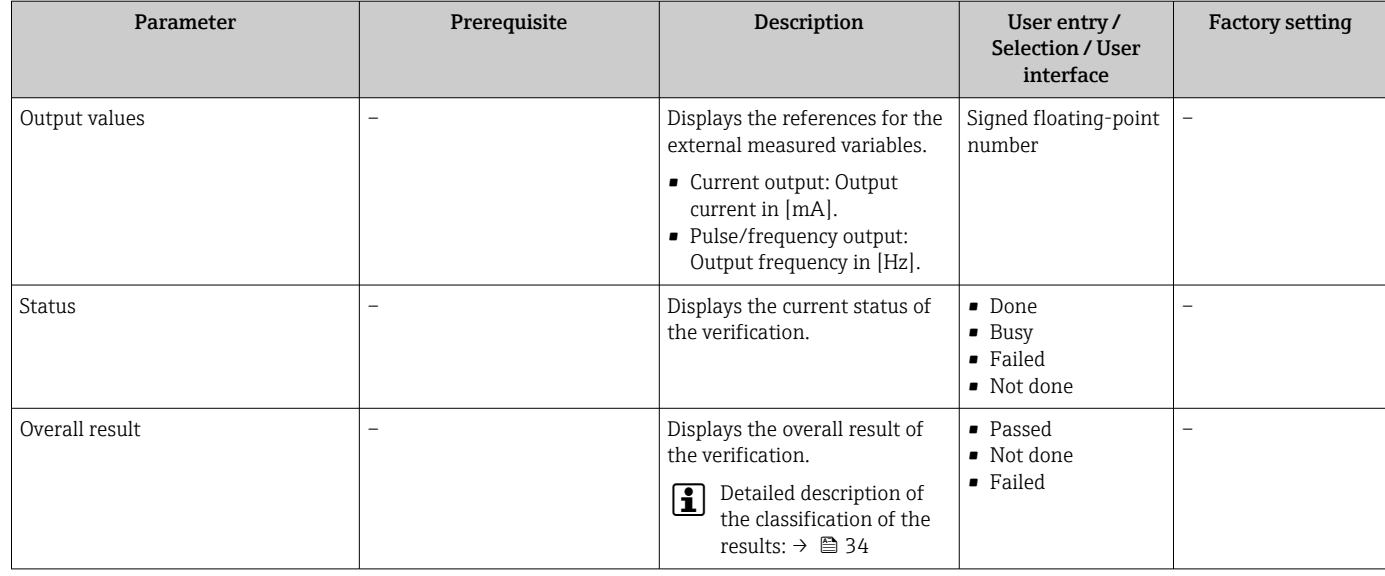

Visibility depends on order options or device settings

### 5.3.3 Extended verification

Extended verification extends the standard verification by additionally outputting a number of different measured variables and by verifying the sensors using a test kit [material no. 71097625 for DN 15 to 65 (½ to 2½") or 50093274 for DN 50 to 4000 (2 to 160")]. During the verification process, these measured variables are recorded manually with the help of external measuring equipment and entered into the measuring device (e.g. actual value at current output). The value entered is checked and verified by the measuring device to ensure that it complies with the factory specifications. A status (Passed or Failed) is issued accordingly and is documented as an individual result of the verification and taken into account in the overall result.

Permanently predefined output signals are simulated during extended verification of the outputs. These output signals do not represent the current measured value. To measure the simulated signals, it may be necessary to set the higher-level process control system to a safe state beforehand. In order to perform a verification, the pulse/frequency/switch output must be enabled and assigned to a measured variable.

#### Extended verification measured variables

Output current (current output)

- Simulation of the measured values for every output physically present on the device
- Simulation "Low value" and "High value"
- Measurement of the two values
- Entry of the two measured values in the verification screen

Output frequency (pulse/frequency output)

- Simulation of the measured values for every output physically present on the device
- Simulation value pulse output: Simulated frequency depending on the pulse width configured
- Simulation value frequency output: Maximum frequency

For more information on simulation, see the Operating Instructions  $\rightarrow \Box$  6.

#### Measuring equipment requirements

*Recommendations for the measuring equipment*

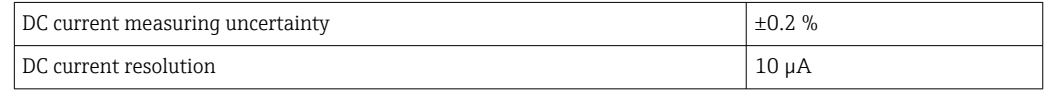

<span id="page-24-0"></span>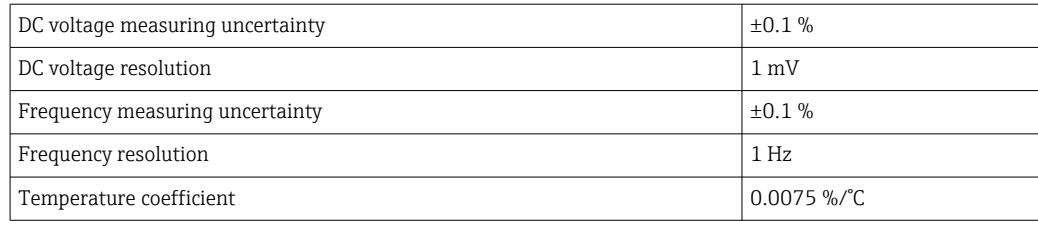

#### Connecting the measuring equipment in the measuring circuit

#### **A**WARNING

#### Danger to persons from non-approved equipment in the hazardous area!

- ‣ Only use intrinsically safe measuring equipment in hazardous zones.
- $\blacktriangleright$  Measure intrinsically safe circuits with approved equipment only.
- ‣ Outputs (passive) for the hazardous area may only be connected to suitable intrinsically safe circuits.

*Determining the terminal assignment for the outputs*

The terminal assignment depends on the specific device version.

To determine the device-specific terminal assignment:

- See the adhesive label in the terminal cover
- Check the operating menu via the local display, Web browser or operating tool
	- Setup  $\rightarrow$  I/O configuration  $\rightarrow$  I/O module 1 to n terminal numbers
	- Expert  $\rightarrow$  I/O configuration  $\rightarrow$  I/O module 1 to n terminal numbers

For detailed information on the terminal assignment, see the Operating Instructions for the device  $\rightarrow \Box$  6

*Active current output*

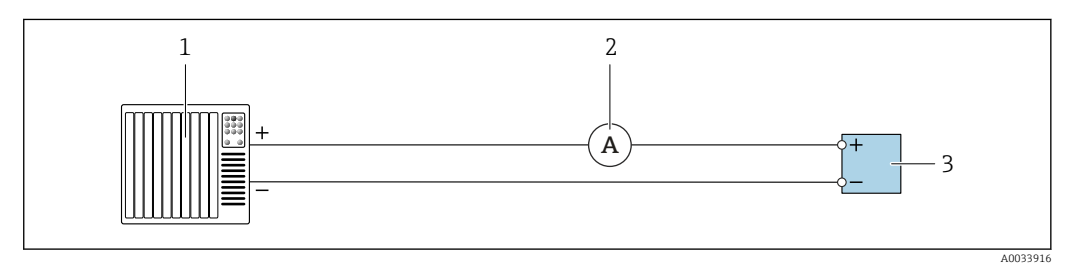

 *8 Extended verification of the active current output*

- *1 Automation system with current input (e.g. PLC)*
- *2 Ammeter*
- *3 Transmitter*

Extended verification of the active current output

‣ Connect the ammeter to the transmitter by looping it in series into the circuit.

If the automation system is switched off, the measuring circuit may be interrupted as a result. It is then not possible to perform a measurement. If this is the case, proceed as follows:

- 1. Disconnect the output cables of the current output  $(+/-)$  from the automation system.
- 2. Short the output cables of the current output  $(+ / -)$ .
- 3. Connect the ammeter to the transmitter by looping it in series into the circuit.

*Passive current output*

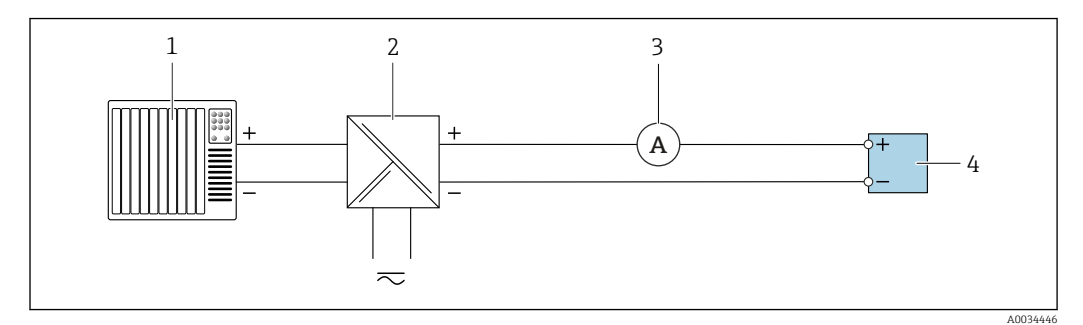

- *9 Extended verification of the passive current output*
- *1 Automation system with current input (e.g. PLC)*
- *2 Power supply unit*
- *3 Ammeter*
- *4 Transmitter*

Extended verification of the passive current output

1. Connect the ammeter to the transmitter by looping it in series into the circuit.

2. Connect the power supply unit.

*Active pulse/frequency/switch output*

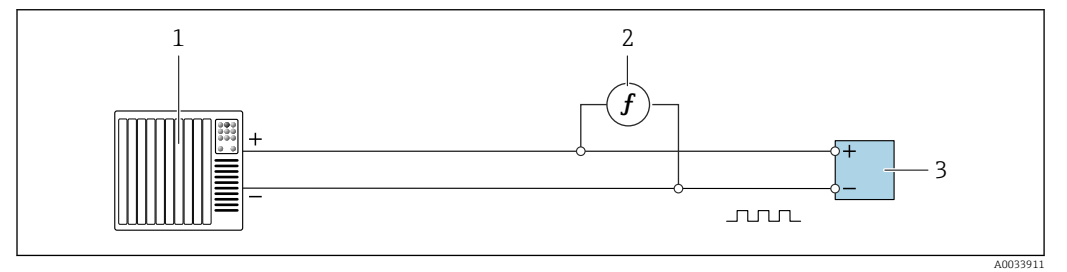

 *10 Extended verification of the active pulse/frequency output*

- *1 Automation system with pulse/frequency input (e.g. PLC)*
- *2 Frequency meter*
- *3 Transmitter*

Extended verification of the active pulse/frequency output

‣ Connect the frequency meter in parallel to the pulse/frequency output of the transmitter

#### *Passive pulse/frequency/switch output*

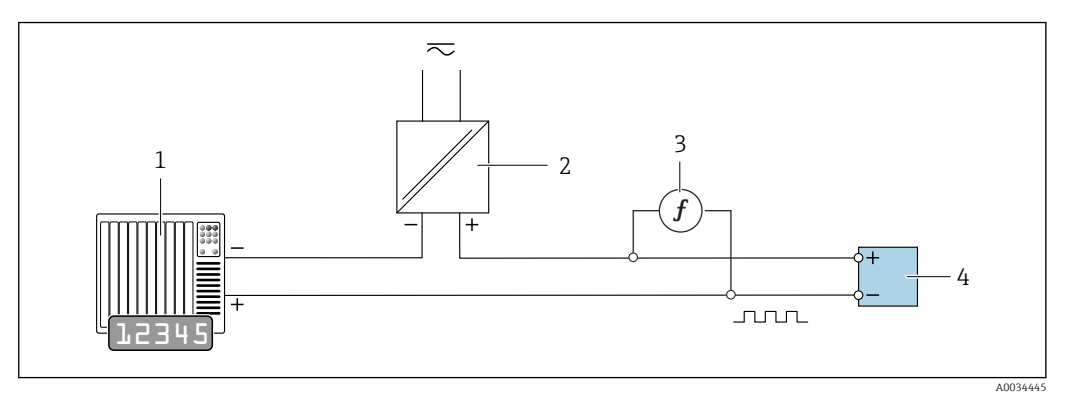

 *11 Extended verification of the passive pulse/frequency output*

- *1 Automation system with pulse/frequency input (e.g. PLC)*
- *2 Power supply unit*
- *3 Frequency meter*
- *4 Transmitter*

Extended verification of the passive pulse/frequency output

- 1. Connect the power supply unit
- 2. Connect the frequency meter in parallel to the pulse/frequency output of the transmitter

#### Diagnostic behavior

A diagnostic event signals that extended verification is being performed:

- The screen alternates between the status signal "C" (Function Check) and the operational display:
	- Verification is currently active in the device.
- Different diagnostic behaviors, along with the relevant diagnostic codes, can be displayed depending on the device version.

The output selected under Start verification parameter is displayed in all cases, however:

```
Output 1…n low value option, Output 1…n high value option
```
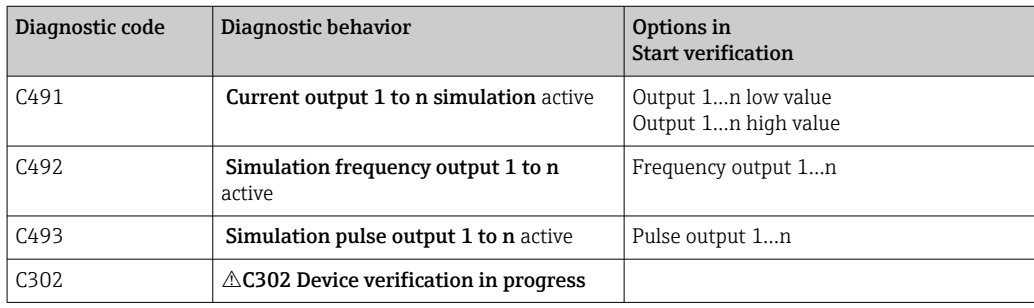

The following diagnostic event is displayed if the Start option is selected in the Start verification parameter (part 2 of the external verification):  $\triangle$ C302 Device verification in progress diagnostic message

- Factory setting for diagnostic behavior: warning
- The device stops measuring and outputs the value 0.
- The verification time can range from 10 seconds to several minutes. A longer verification time is possible for higher flow velocities.
- The totalizers are not affected.

• The diagnostic behavior can be changed by the user if necessary:

Expert  $\rightarrow$  System  $\rightarrow$  Diagnostic handling  $\rightarrow$  Diagnostic behavior If Alarm is selected as the diagnostic behavior, the output of measured values is interrupted in the event of an error and the signal outputs and totalizers adopt the defined alarm condition.

• In the Diagnostic configuration submenu, a category is assigned to the diagnostic message of the outputs.

Expert → Communication → Diagnostic configuration

If the device does not have outputs, they are output as an error. To prevent an error from being output, assign the  $No$  effect  $(N)$  option to the non-existent outputs.

For detailed information on diagnostics and troubleshooting and for diagnostic

information and associated remedial measures, see the Operating Instructions  $\rightarrow$   $\blacksquare$  6.

#### Performing extended verification

A full standard verification is performed in the course of the verification. The validity of the entered and measured values of the outputs is checked. Additional standard verification of the outputs does not take place.

#### **NOTICE**

Extended verification is not possible if no connection has been established and the ammeter is looped in during verification.

- ‣ Establish a connection before extended verification starts.
- ▶ Loop in ammeter before extended verification starts.

#### Before verification starts

The date and time are saved with the current operating time and the verification results and also appear in the verification report.

The Year parameter, Month, Day, Hour, AM/PM and Minute are used to manually record the data at the time of verification.

1. Enter date and time.

#### Select the verification mode

2. In the Verification mode parameter, select the Extended verification option.

#### Further parameter settings

- 3. In the External device information parameter, enter a unique ID (e.g. serial number) for the measuring equipment used (max. 32 characters).
- 4. In the Start verification parameter, select one of the available options (e.g. the Output 1 low value option).
- 5. In the Measured values parameter, enter the value displayed on the external measuring equipment.
- 6. Repeat steps 4 and 5 until all the output options are checked.
- 7. Adhere to the sequence indicated and enter the measured values.

The duration of the process and number of outputs depend on the device configuration, on whether the output is switched on and on whether the output is active or passive.

The value displayed in the **Output values** parameter ( $\rightarrow \Box$  24) indicates the value simulated by the device at the selected output.  $\rightarrow$   $\blacksquare$  25.

#### Starting the verification test

8. In the Start verification parameter, select the Start option.

While the verification is being performed, the progress of the verification is indicated as a % (bar graph indicator) in the **Progress** parameter.

#### Displaying the verification status and result

The current status of the standard verification is indicated in the Status parameter  $(\rightarrow \text{ } \text{ } \text{ } 24)$ :

• Done

The verification test is finished.

- Busy
- The verification test is running.
- Not done
	- A verification has not yet been performed on this measuring device.
- Failed

A precondition for performing the verification has not been met; verification cannot start (e.g. due to unstable process parameters)  $\rightarrow \blacksquare$  19.

The result of the verification is displayed in the **Overall result** parameter ( $\rightarrow \Box$  24):

- Passed
- All the verification tests were successful.
- Not done
- A verification has not yet been performed on this measuring device.
- Failed

One or more verification tests were not successful  $\rightarrow \Box$  19.

• The overall result of the last verification can always be accessed in the menu.

- Navigation:
	- Diagnostics → Heartbeat Technology → Verification results
- Detailed information on the result of the verification (test groups and test status) is also provided in the verification report in addition to the overall result  $\rightarrow \Box$  35.
- If the device does not pass the verification, the results are saved nonetheless and indicated in the verification report.
- This helps users to perform a targeted search for the cause of the error  $\rightarrow \Box$  19.

#### "Performing verification" submenu

#### Navigation

"Diagnostics" menu  $\rightarrow$  Heartbeat Technology  $\rightarrow$  Performing verification

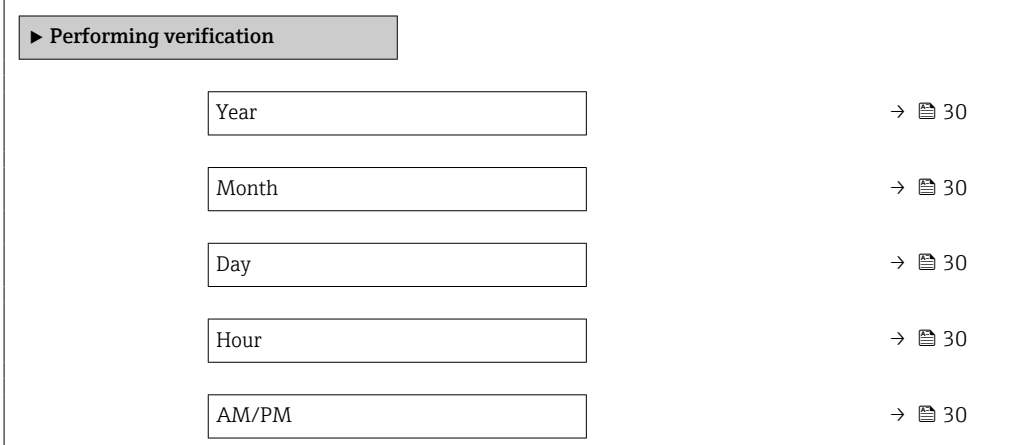

<span id="page-29-0"></span>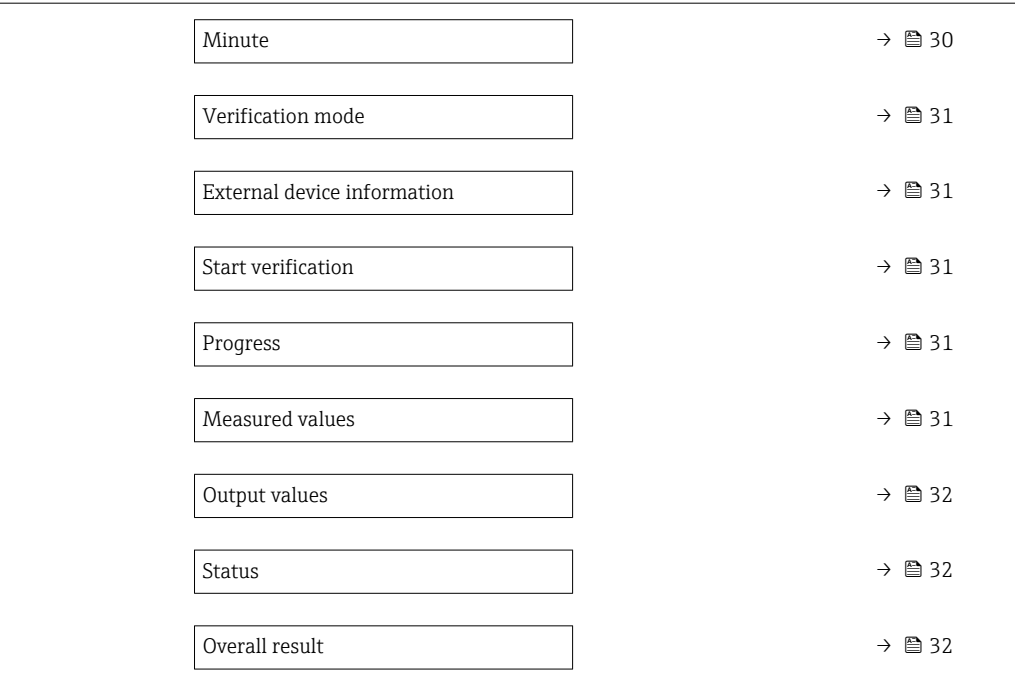

### Parameter overview with brief description

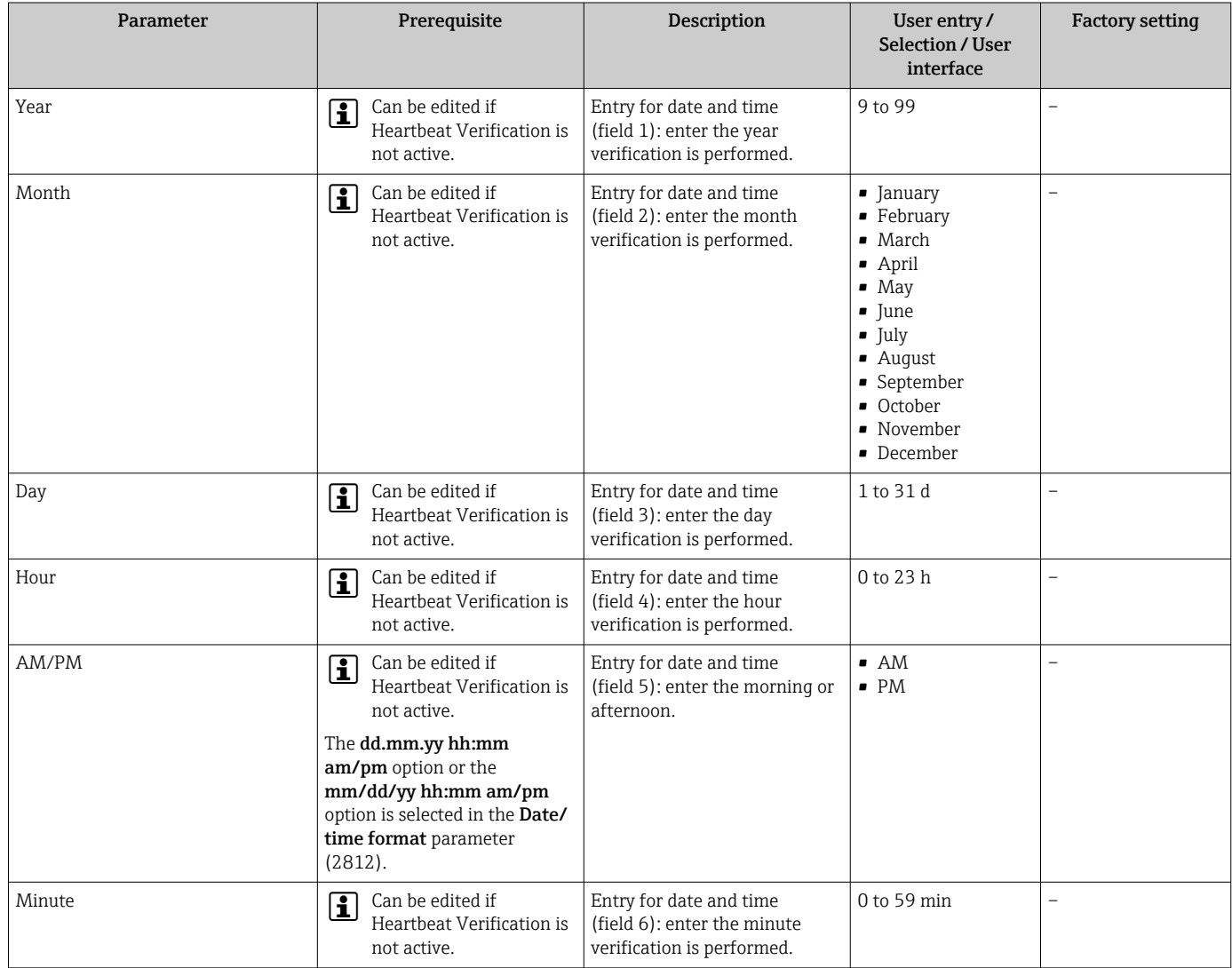

<span id="page-30-0"></span>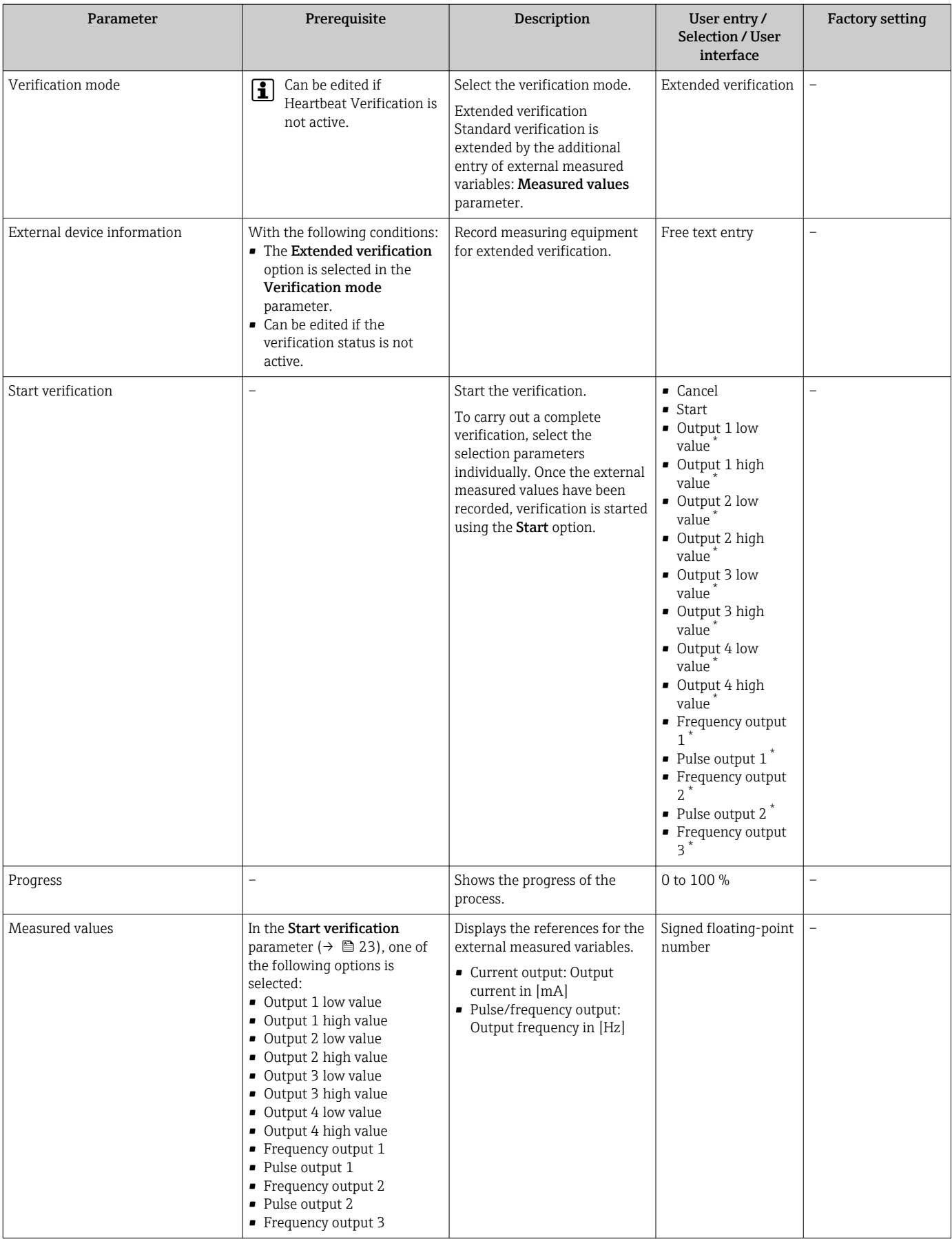

<span id="page-31-0"></span>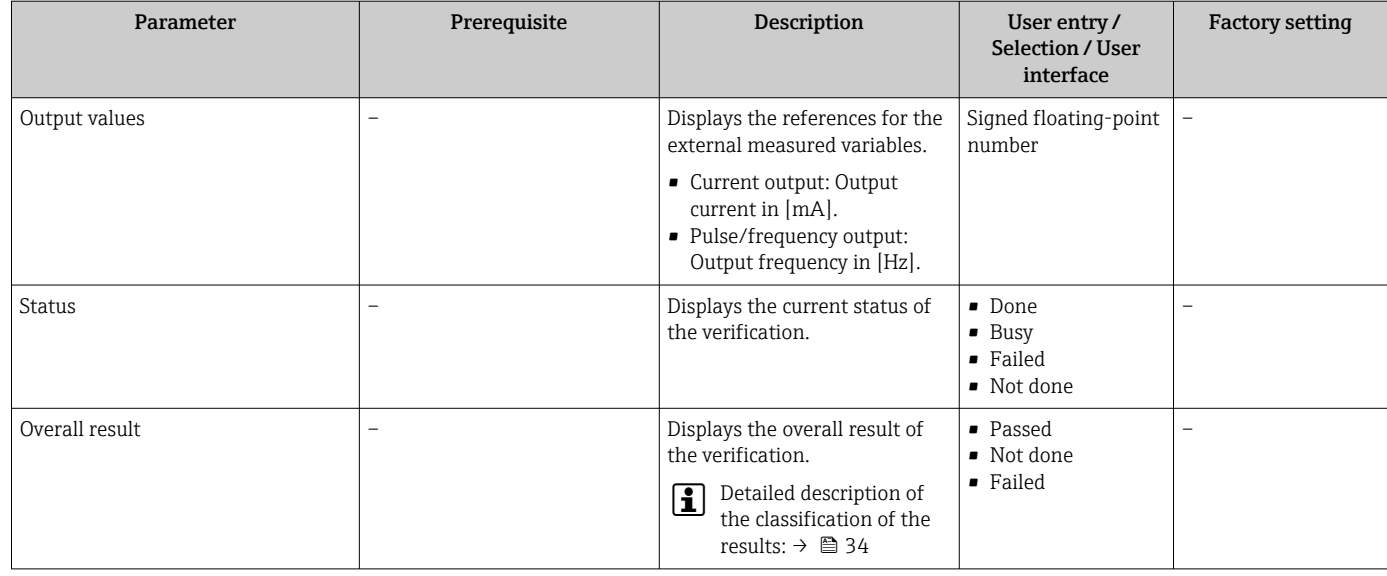

\* Visibility depends on order options or device settings

### 5.3.4 Verification results

Access to the verification results:

- In the operating menu via the local display, operating tool or Web browser
- Diagnostics → Heartbeat Technology → Verification results
- Expert → Diagnostics → Heartbeat Technology → Verification results

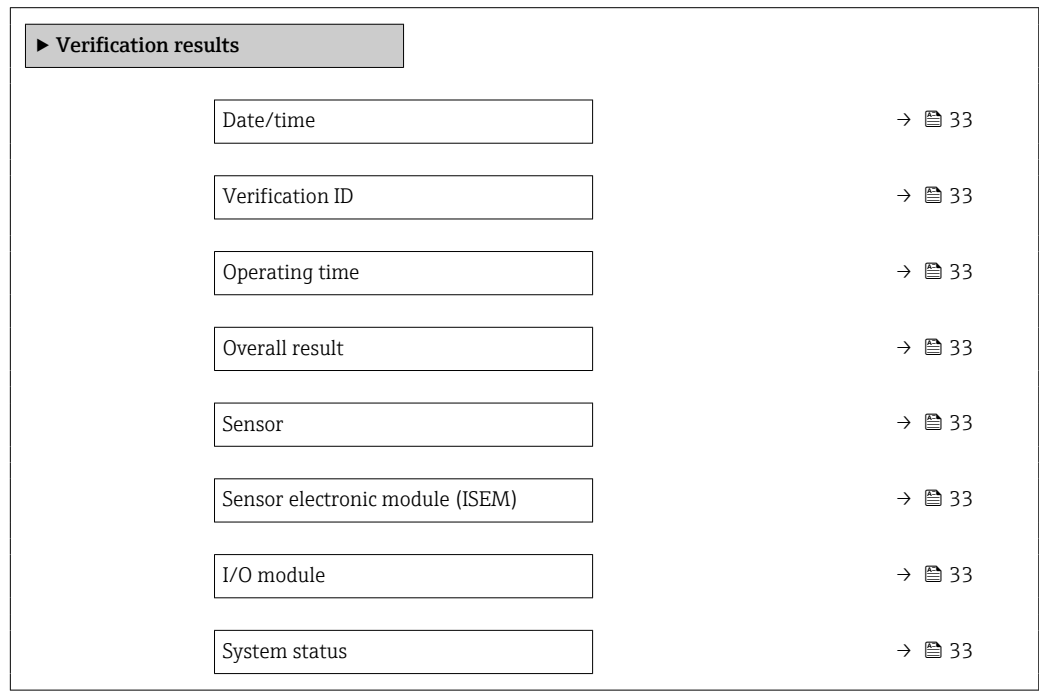

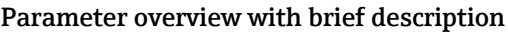

<span id="page-32-0"></span>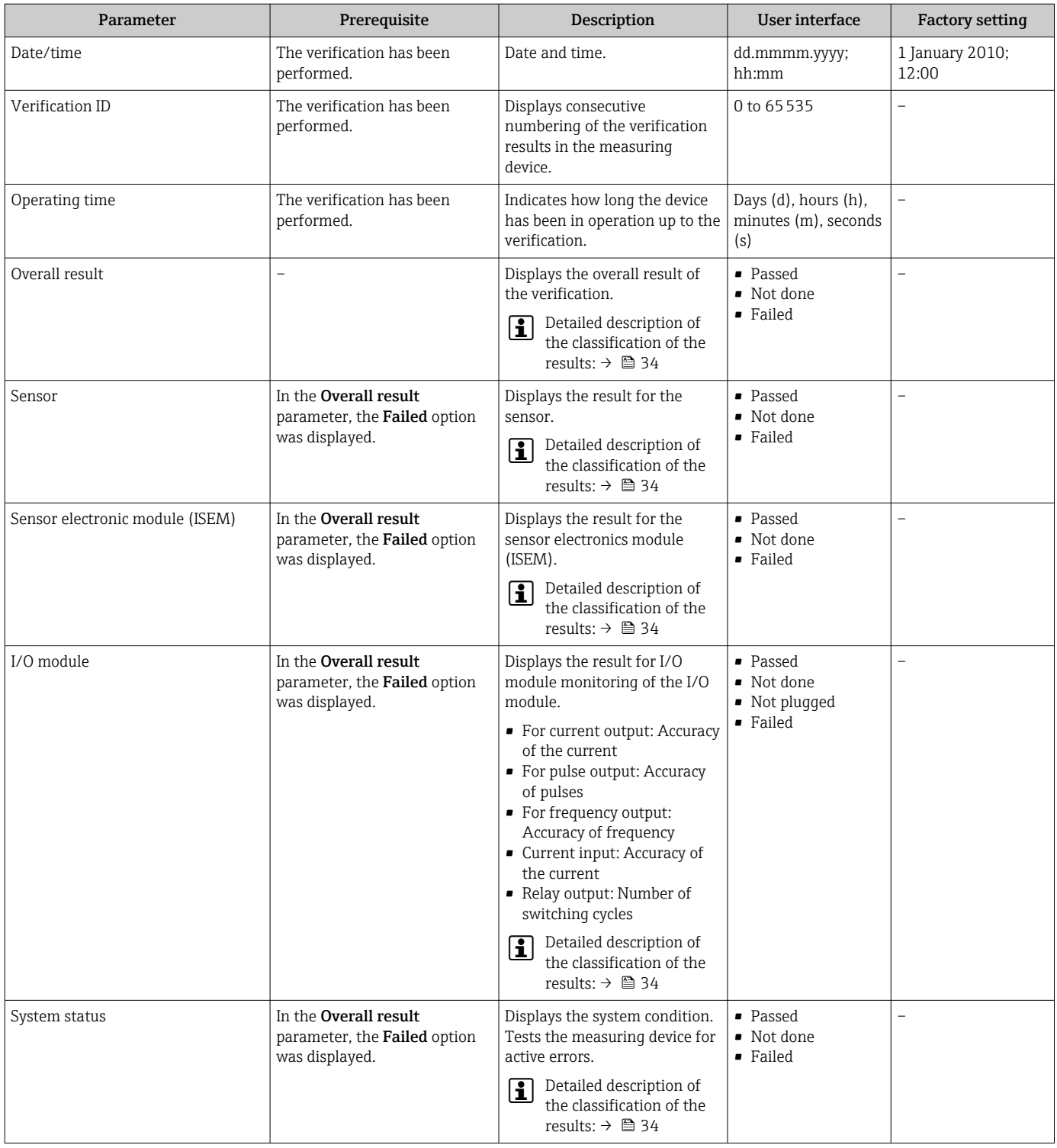

#### <span id="page-33-0"></span>Classification of results

#### *Individual results*

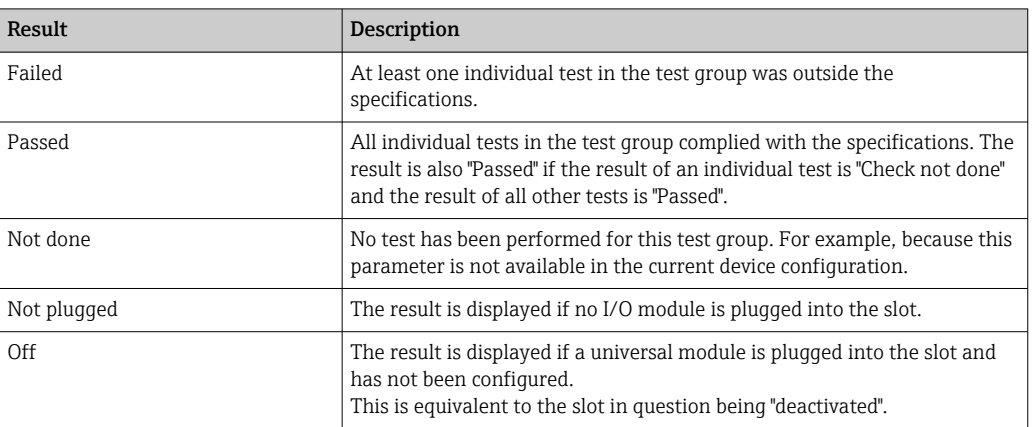

#### *Overall results*

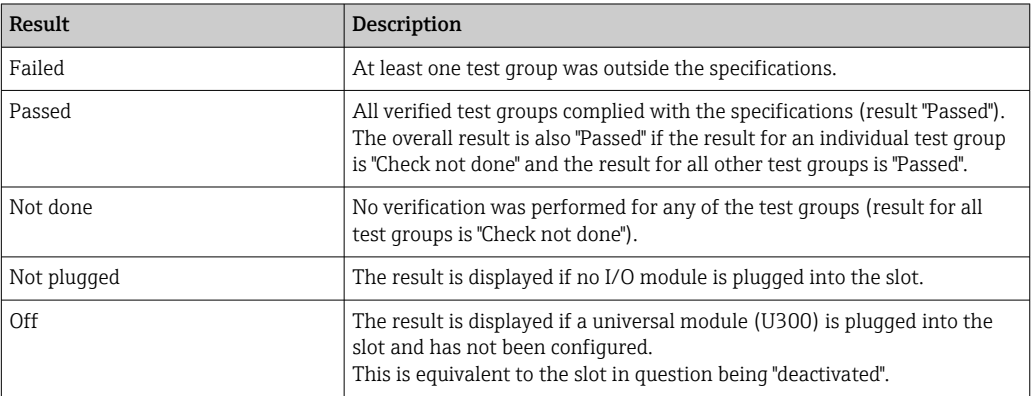

**Heartbeat Verification** confirms the device function within the specified measuring tolerance on demand. Based on redundant references in the device which are traceable from the factory, Heartbeat Technology meets all the requirements concerning traceable device verification according to DIN ISO 9001: 2015 Chapter 7.1.5.2 a).

#### *Test groups*

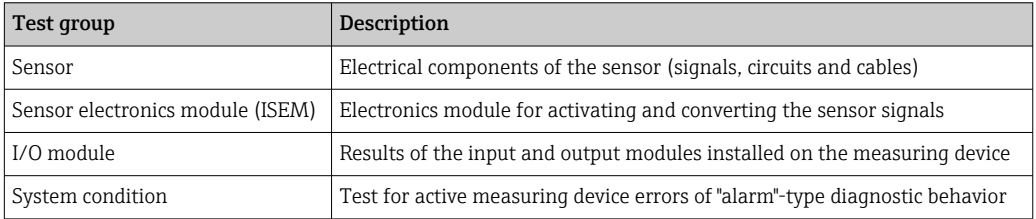

Test groups and individual tests  $\rightarrow \Box$  35.  $\vert \cdot \vert$ 

 $\vert \mathbf{f} \vert$ 

The results for a test group (e.g. sensor) contain the result of several individual tests. All the individual tests must be passed for the test group to pass.

The same applies to the overall result: All the test groups must pass for the overall result to be "passed". Information on the individual tests is provided in the verification report and the individual test group resultswhich can be accessed with the Flow Verification DTM.

#### <span id="page-34-0"></span>Limit values

*I/O module*

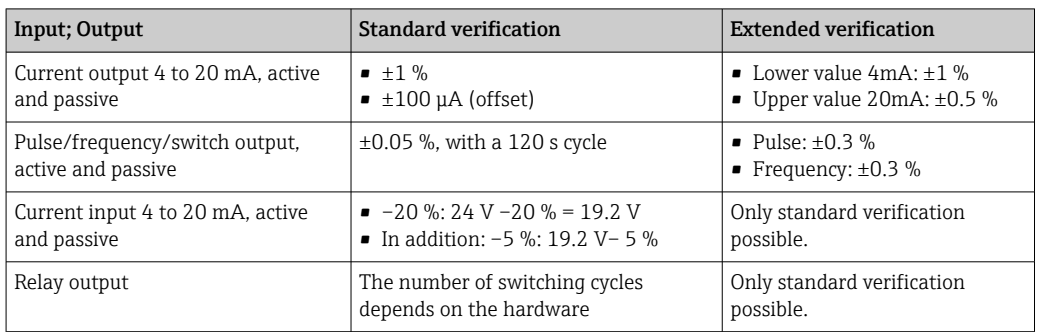

### 5.3.5 Detailed verification results

The process conditions at the time of verification and the individual test group results can be accessed with the Flow Verification DTM.

- Process conditions: "VerificationDetailedResults → VerificationActualProcessConditions"
- Verification results: "VerificationDetailedResults → VerificationSensorResults"

#### Process conditions

To increase the comparability of the results, the process conditions that apply at the time of verification are recorded and documented as process conditions on the last page of the verification report.

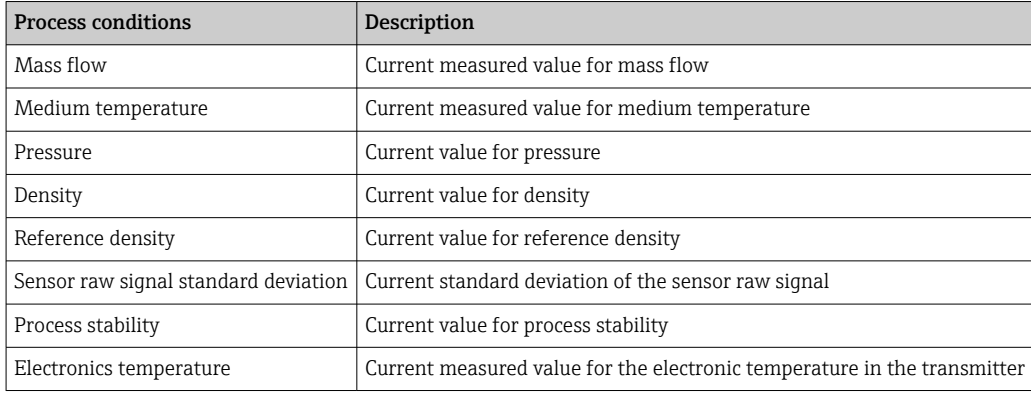

#### Individual test group results

The individual test group results listed below provide information on the results of the individual tests within a test group.

#### *Sensor*

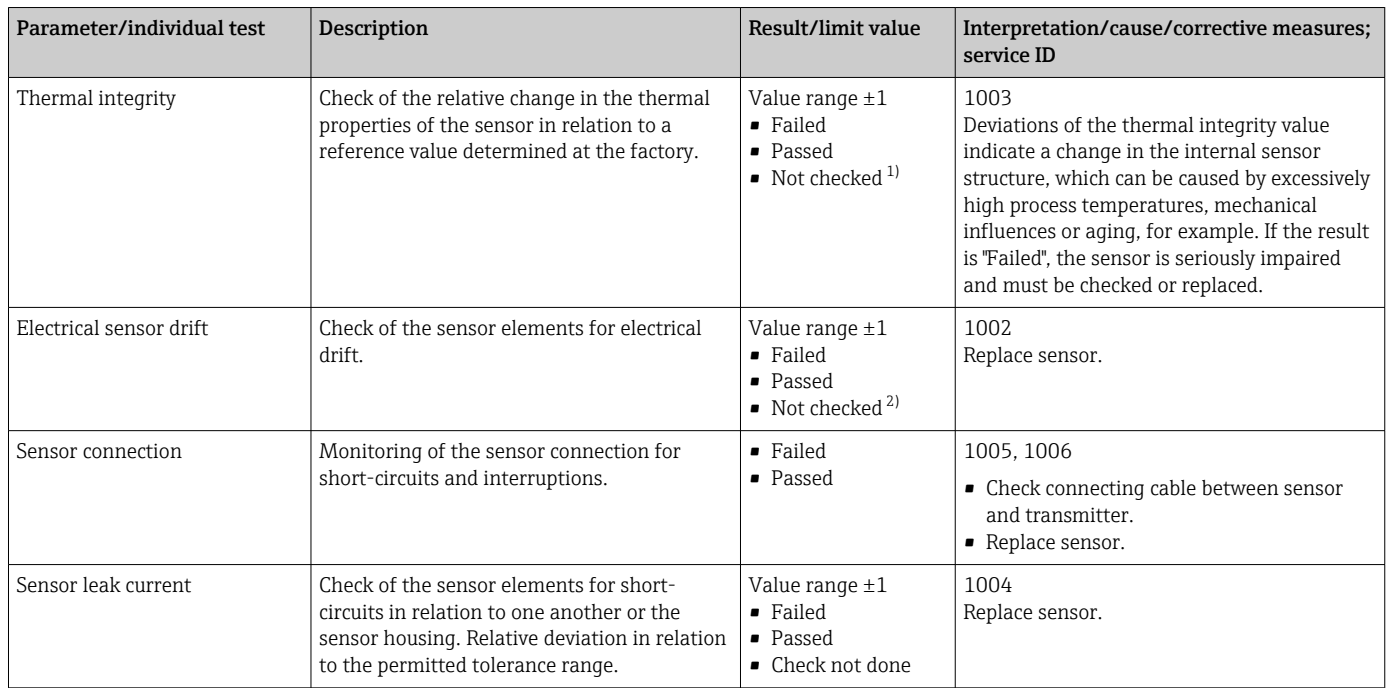

1) Is only checked under the following conditions: flow range 5 to 20% of calibrated full scale value (in air). Medium temperature range –5 to +75 °C (+23 to +167 °F), stable temperature and flow.

2) Is only checked under the following conditions: flow range 5 to 100% of calibrated full scale value (option SA, SH), 5 to 20% of calibrated full scale value (option SB, SC). Medium temperature range –20 to +80 °C (–4 to +176 °F), only possible in forward direction.

*Sensor electronics module (ISEM)*

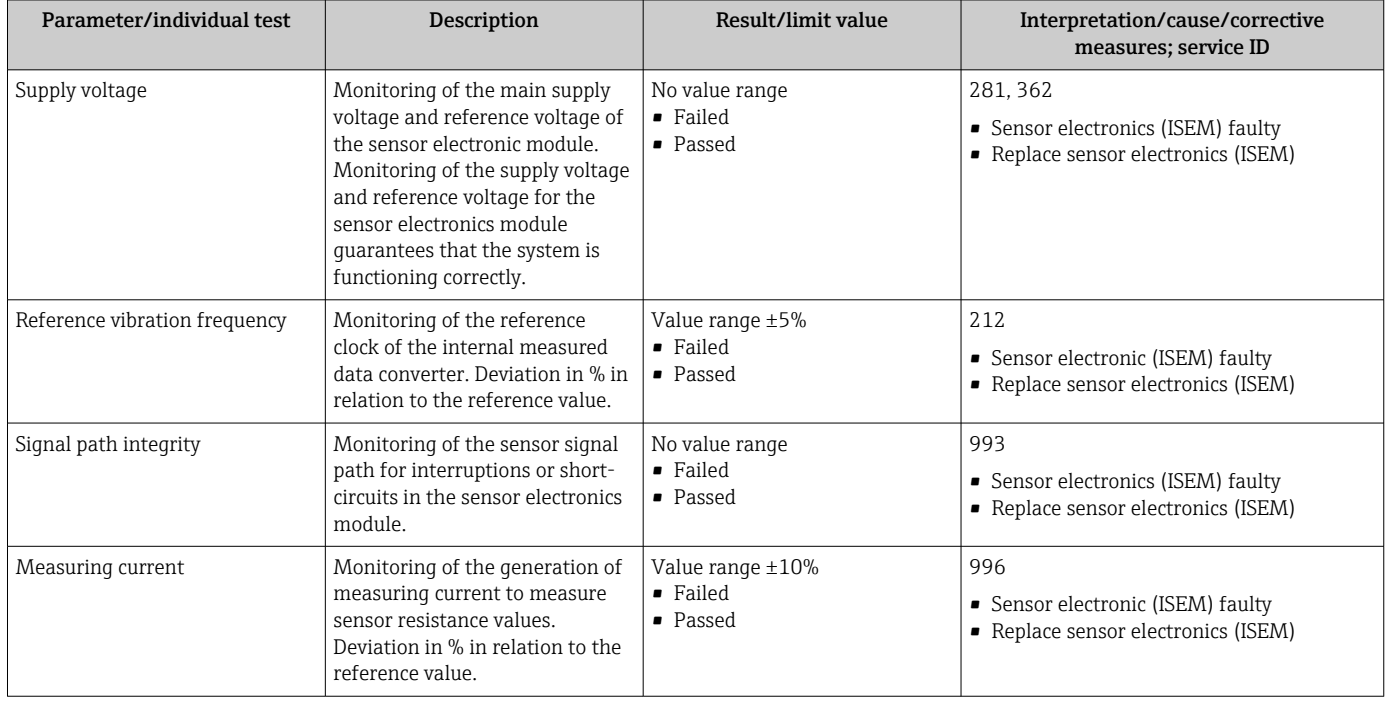

<span id="page-36-0"></span>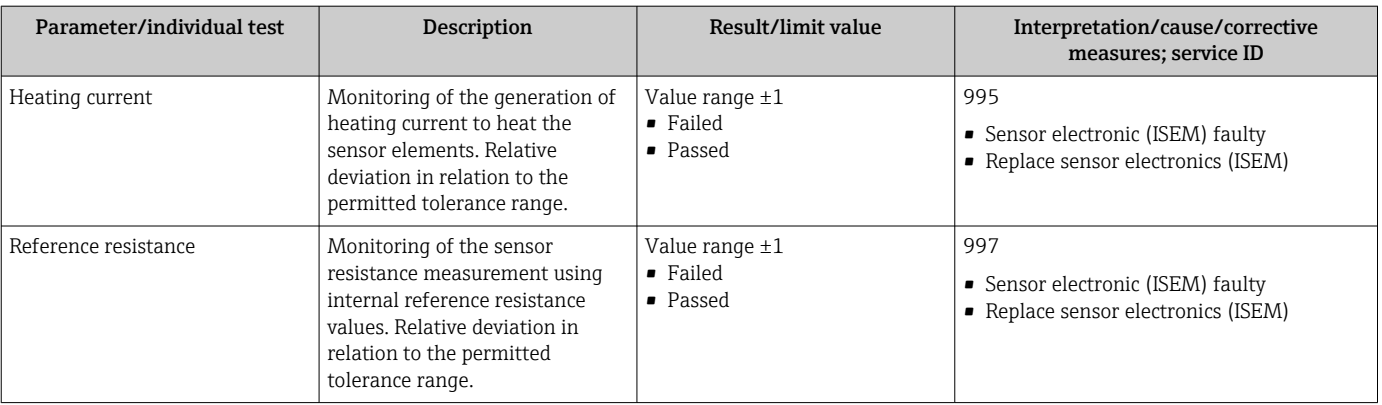

#### *System condition*

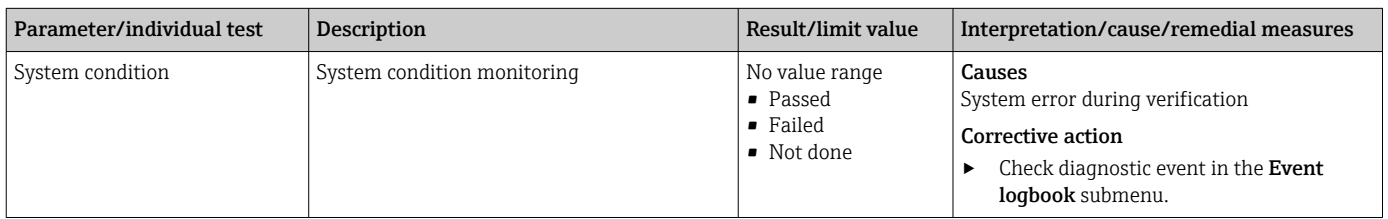

#### *I/O modules*

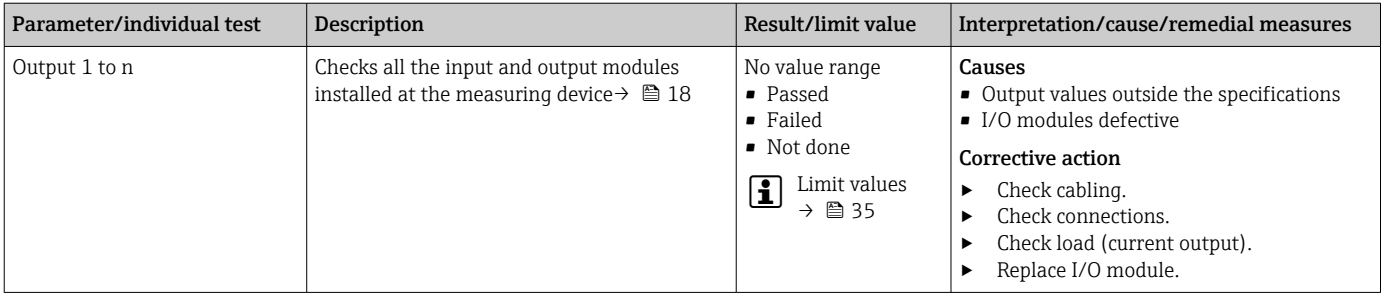

### 5.3.6 Verification report

The verification results can be documented via the web server or FieldCare operating tool in the form of a verification report  $\rightarrow \Box$  11. The verification report is created on the basis of the data records saved in the measuring device after verification. As the verification results are automatically and uniquely identified with a verification ID and the operating time, they are suitable for the traceable documentation of the verification of flowmeters.

#### First page: identification  $\rightarrow \Box$  37

Measuring point identification, identification of the verification results and confirmation of completion:

- System operator
	- Customer reference
- Device information
	- Information on the place of operation (tag) and the current configuration of the measuring point
	- Management of the information in the device
	- Display on the verification report
- Calibration
	- Information on the calibration factor and zero point setting for the sensor
	- These values must correspond to those from the last calibration or repeat calibration in order to comply with factory specifications
- Verification information
	- The operating time and verification ID are used to uniquely assign the verification results for the traceable documentation of the verification
	- Storage and display of the manual date and time entry as well as the current operating time in the device
	- Verification mode: standard verification or extended verification
- Overall verification result

Overall result of the verification passed if all of the individual results are passed

#### Second page: test results  $\rightarrow \Box$  37

Details on the individual results for all test groups:

- System operator
- Test groups  $\rightarrow$   $\blacksquare$  18
	- Sensor
	- Sensor electronics module (ISEM)
	- System condition
	- I/O module

#### Third page (and subsequent pages): measured values and visualization  $\rightarrow \Box$  37

Numerical values and graphic presentation of all the values recorded:

- System operator
- Test object
- Unit
- Current: measured value
- Min.: lower limit
- Max.: upper limit
- Visualization: graphic presentation of the measured value, within the lower and upper limits.

#### Last page: process conditions

Information on the process conditions that applied during the verification:

- Mass flow
- Medium temperature
- Pressure
- Density
- Reference density
- Sensor raw signal standard deviation
- Process stability
- Electronics temperature

As a prerequisite for the validity of the verification report, the Heartbeat Verification feature must be activated on the measuring device concerned and must have been performed by an operator tasked to carry out this job by the customer. Alternatively, an Endress+Hauser service technician or a service provider authorized by Endress+Hauser can be tasked with performing the verification.

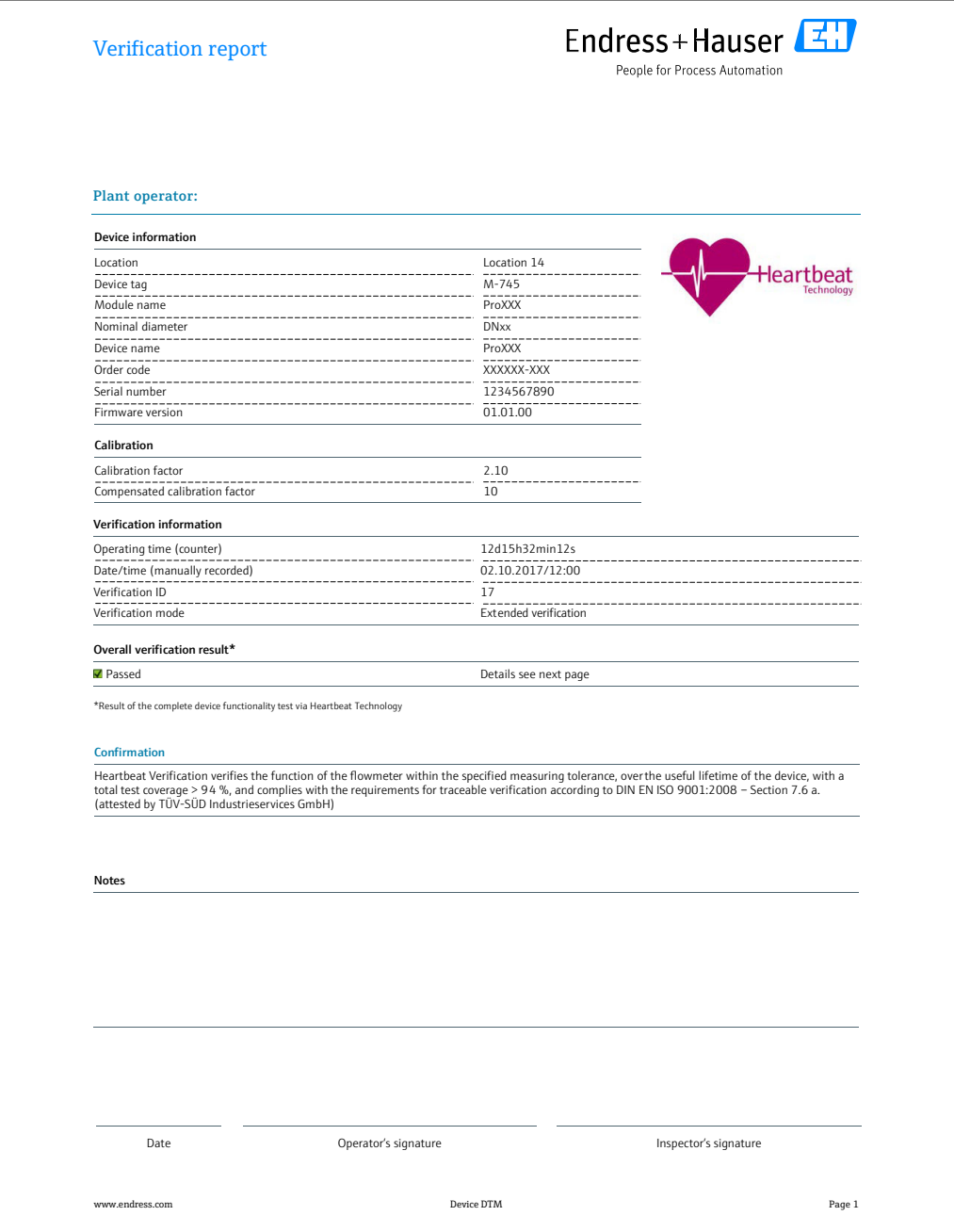

 *12 Example of a verification report (Page 1: identification)*

The remaining pages of the verification report list the individual test groups and the individual test group results.

Individual test groups and description of individual tests:  $\rightarrow \blacksquare$  35

A0031154-EN

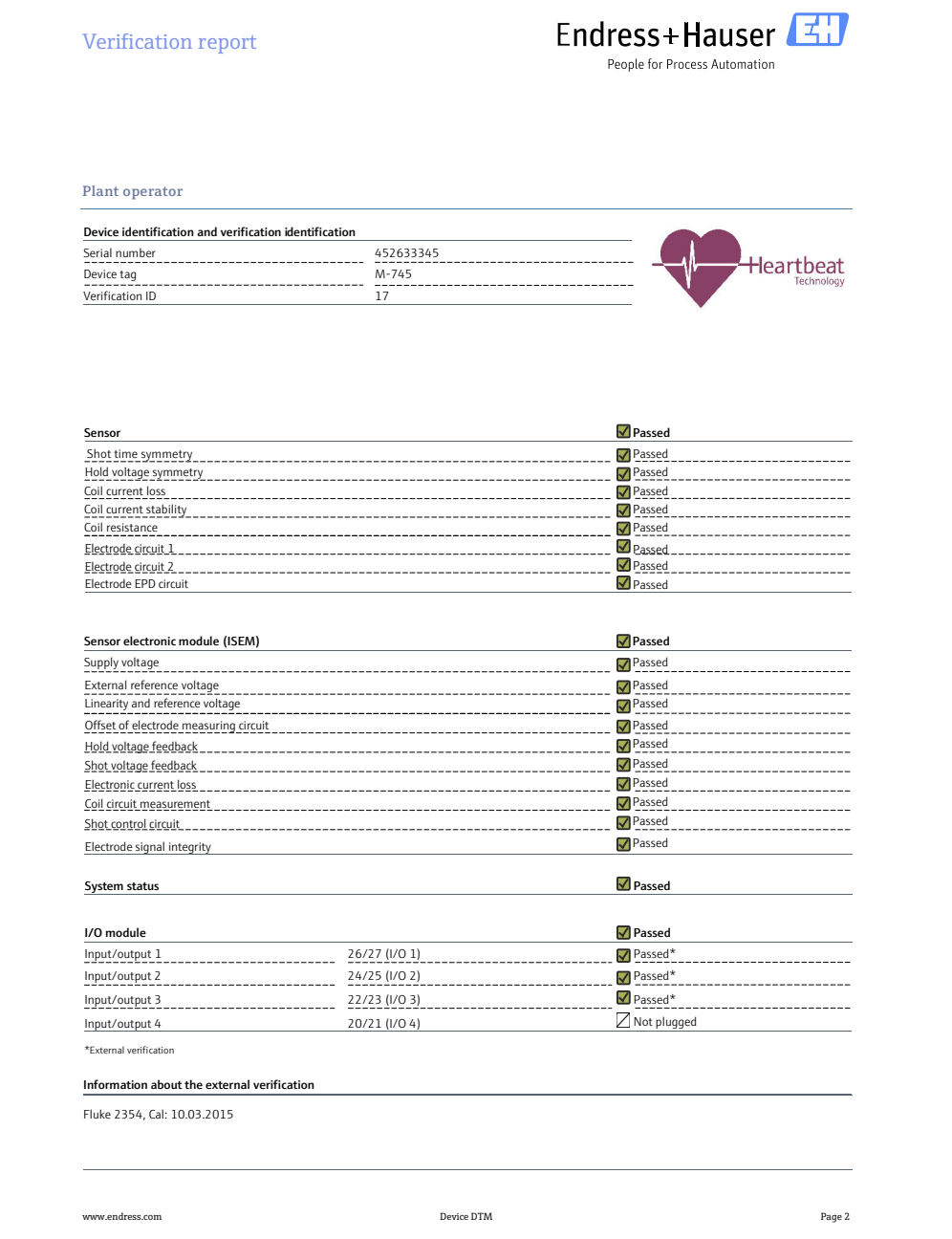

 *13 Example of a verification report (Page 2: test results)*

R

**Comments from the person carrying out the verification appear in the "Information"** about the External Verification" field. It is also recommended for information on the type and serial number of the external testing device used to carry out the external verification.

Data administration with Web server and FieldCare (Flow Verification DTM):  $\rightarrow \blacksquare$  11

A00347

| <b>Verification report</b>                            |               |                  |         | 团<br>Endress+Hauser<br>People for Process Automation |         |                                 |
|-------------------------------------------------------|---------------|------------------|---------|------------------------------------------------------|---------|---------------------------------|
| <b>Plant operator:</b>                                |               |                  |         |                                                      |         |                                 |
| Device identification and verification identification |               |                  |         |                                                      |         |                                 |
| Serial number                                         | 1234567890    |                  |         |                                                      |         | leartbeat                       |
| Device tag                                            | M-745         |                  |         |                                                      |         |                                 |
| Verification ID                                       | 17            |                  |         |                                                      |         |                                 |
| <b>Test item</b>                                      |               | Unit             | Actual  | Min.                                                 | Max.    | Visualization                   |
| Sensor                                                |               |                  |         |                                                      |         |                                 |
| Shot time symmetry deviation                          |               |                  | 0.9997  | 0.9000                                               | 1.1000  | ooor<br>ורור<br>−               |
| Hold voltage symmetry deviation                       |               |                  | 1.0000  | 0.9000                                               | 1.1000  | mana                            |
| Coil current loss deviation                           |               | %                | 0.0000  | $-10.000$                                            | 10.0000 | <b>COOL</b><br>−                |
| Coil current offset                                   |               | %                | $-0.02$ | $-0.1$                                               | 0.1     | aac<br>■                        |
| Coil current deviation                                |               | $\%$             | 0.00    | $-0.1$                                               | $0.1\,$ | e e e e                         |
| Coil resistance value                                 |               | Ohm              | 85.9    | 50.0                                                 | 240.0   |                                 |
| Electrode impedance 1                                 |               | Ohm              | 100.00  |                                                      |         |                                 |
| Electrode impedance 2                                 |               | Ohm              | 100.00  |                                                      |         |                                 |
| EPD electrode impedance                               |               | Ohm              | 100.00  |                                                      |         |                                 |
| E1/E2 electrode impedance on E1                       |               | Ohm              | 100.00  |                                                      |         |                                 |
| E1/E2 electrode impedance on E2                       |               | Ohm              | 100.00  |                                                      |         |                                 |
| Sensor electronic module (ISEM)                       |               |                  |         |                                                      |         |                                 |
| External reference voltage 1                          |               | $\vee$           | NaN     |                                                      |         |                                 |
| Linearity and reference voltage 1                     |               |                  | 1.0000  |                                                      |         |                                 |
| Linearity and reference voltage 2                     |               |                  | 1.0000  |                                                      |         |                                 |
| Measuring point offset                                |               |                  | 0.0000  | $-100.00$                                            | 100.000 | ener                            |
| Hold voltage feedback value                           |               | K                | $-9.63$ | $-10.0$                                              | 10.0    | 00000000000                     |
| Shot voltage feedback value                           |               | %                | 0.00    | $-20.0$                                              | 20.0    | 10 O C                          |
| Electronic current loss deviation                     |               | $\%$             | 0.00    | $-10.000$                                            | 10.0000 | E<br>30 O C<br>▬                |
| Coil circuit value                                    |               | %                | $-0.17$ | $-1.0$                                               | $1.0\,$ | a a s<br>▬                      |
| Shot control circuit value                            |               | %                | 0.00    | $-10.0$                                              | 10.0    | e e e l<br>▬                    |
| Electrode signal integrity deviation                  |               | %                | 0.00    | $-40.0$                                              | 40.0    | والماليات                       |
| System status                                         |               |                  |         |                                                      |         |                                 |
| I/O module                                            |               |                  |         |                                                      |         |                                 |
| I/O module 1 terminal numbers                         | 26-27 (I/O 1) |                  |         |                                                      |         |                                 |
| Output 1 value 1                                      |               |                  | 4.0040  | $-0.1400$                                            | 0.1400  | 88 88 88 8<br><b>The Common</b> |
| Output 1 value 2                                      |               |                  | 0.0000  | 0.0000                                               | 0.0000  | <u>oo oo oo oo oo </u>          |
| I/O module 2 terminal numbers                         | 24-25 (I/O 2) |                  |         |                                                      |         |                                 |
| Output 2 value 1                                      |               |                  | 1.0000  | 0.9995                                               | 1.0005  | a na mats<br>ı<br>10            |
| Output 2 value 2                                      |               |                  | 0.0000  | 0.0000                                               | 0.0000  | <u>n na na na na na</u>         |
|                                                       |               |                  |         |                                                      |         |                                 |
| I/O module 3 terminal numbers                         | 22-23 (I/O 3) |                  |         |                                                      |         |                                 |
| Output 3 value 1                                      |               |                  | 0.0000  | 0.0000                                               | 0.0000  | <u>na ao ao ao am</u>           |
| Output 3 value 2                                      |               |                  | 0.0000  | 0.0000                                               | 0.0000  | 8888888888                      |
|                                                       |               |                  |         |                                                      |         |                                 |
| www.endress.com                                       |               | Verification DTM |         |                                                      |         |                                 |

 *14 Example of a verification report (Page 3 and subsequent pages: measured values and visualization)*

#### 5.3.7 Interpreting and using the verification results

Heartbeat Verification uses the self-monitoring function of the Proline flowmeters to check the measuring device functionality. During the verification process, the system checks whether the measuring device components comply with the factory specifications. Both the sensor and the electronics modules are included in the tests.

Compared to flow calibration, which incorporates the entire measuring device and assesses the flow measuring performance directly (primary measured variable), Heartbeat Verification checks the function of the measuring chain from the sensor to the outputs.

Here, the function checks device-internal parameters that are correlated with flow measurement (secondary measured variables, comparative values).

If a verification is passed, this confirms that the comparison values that are checked are within the factory specification and that the measuring device is working correctly. At the same time, the zero point and calibration factor of the sensor is are documented and traceable in the verification report. To ensure that the measuring device complies with the factory specification, this value must these values must match those of the last calibration or repeated calibration.

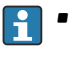

- Confirmation of compliance with the flow specifications with a total test coverage of 100 % is only possible by verifying the primary measured variable (flow) by recalibrating or by proving the value.
- **Heartbeat Verification** confirms the device function within the specified measuring tolerance on demand.

#### Recommended course of action if the result of a verification is "Failed"

If the result of a verification is Failed, it is advisable to begin by repeating the verification.

This applies in particular if the individual tests of the Sensor test group are concerned, as a process-related influence is then possible.

Ideally, ensure defined and stable process conditions in order to rule out process-specific influences as much as possible. When repeating the verification, it is advisable to compare the current process conditions to those of the previous verification in order to identify any deviations.

The process conditions of the previous verification are documented on the last page of the verification report or can be accessed using the Flow Verification DTM . $\rightarrow \cong$  35

Stabilize or stop flow, ensure that process temperature is stable, drain the sensor if possible.

*Additional remedial measures if the result of a verification is "Failed"*

- Calibrate the measuring device The calibration has the advantage that the "as found" measuring device state is recorded and the actual measured error is determined.
- Direct remedial measures

Take remedial action on the basis of the verification results and the diagnostic information of the measuring device. Narrow down the possible cause of the error by identifying the test group that **failed** the verification.

For detailed information on diagnostics and troubleshooting and for diagnostic information and associated remedial measures, see the Operating Instructions  $\rightarrow \Box$  6.

## <span id="page-42-0"></span>6 Heartbeat Monitoring

With Heartbeat Monitoring, additional measured values are output continuously and monitored in an external Condition Monitoring system so that changes to the measuring device and in the process can be detected at an early stage. The measured variables can be interpreted in a Condition Monitoring system. The information obtained in this way helps users to control measures concerning maintenance or process optimization. Possible applications of Condition Monitoring include the detection of the formation of build-up or wear as a result of corrosion.

## 6.1 Commissioning

Assign the diagnostic parameters to the outputs for commissioning. After commissioning, the parameters are available at the outputs and in case of digital communication they are generally continuously available.

#### Enabling or disabling Heartbeat Monitoring

The output of the diagnostic parameters is switched on or off in the operating menu:  $\rightarrow$   $\bigoplus$  46

### 6.1.1 Description of the monitoring measured variables/parameters

The following diagnostic parameters can be assigned to the various outputs of the measuring device for continuous transmission to a condition monitoring system.

Some measured variables are only available if the Heartbeat Verification + Monitoring application package is enabled in the measuring device.

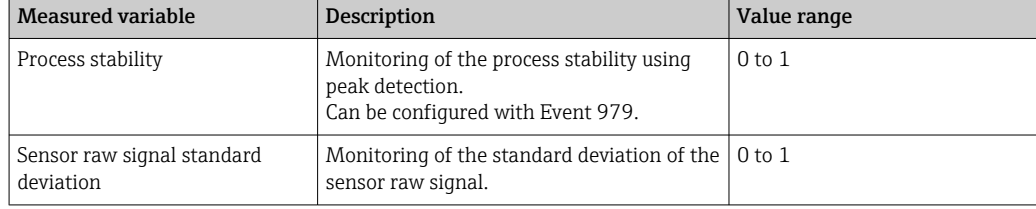

#### Process stability

Process stability is one of two parameters that are available in Heartbeat Monitoring. It can be used to monitor the measuring operation and to warn the user if the measuring signal is influenced by application-related sources of disturbance, such as condensation, pulsating flow, acoustic waves or a disrupted flow profile.

Process stability can only detect that a disturbance is present but is unable to detect the source of the disturbance. The user must find the source of the disturbance himself so that suitable countermeasures can be taken.

Process stability works by monitoring for anomalies in the measuring signal. Anomalous measuring signals are usually expressed in the form of signal peaks (spikes). Erratic signal peaks occasionally occur in an application and are not necessarily an indication of an irregularity. However, if the signal peaks recur frequently, this is normally an indicator that something negative is affecting the process. These disturbances can negatively impact the process and the integrity of the measuring signal.

In the graphic below, the measuring signal is plotted over time as a function of the heater power. Below this signal trend, we have the visualization of a droplet of water (green) forming at the base of the sensor (gray) and moving along the length of the sensor to the sensor tip. The effect of this droplet of water on the energy input is illustrated as a lightbrown curve in the diagram. This light-brown curve reaches its peak between 96 to 100 s and then drops again to almost its starting point of approx. 145 mW, where it then stabilizes. The formation of the signal peak corresponds to the movement of the droplet of water along the sensor to the tip. During this process, the output of the sensor must be increased to compensate for the higher thermal conductivity of the water in relation to the gas, as the water takes more energy from the sensor than the gas does. At the same time, a decrease in the measured temperature (red) can be observed, which is attributable to the cooling effect of the water.

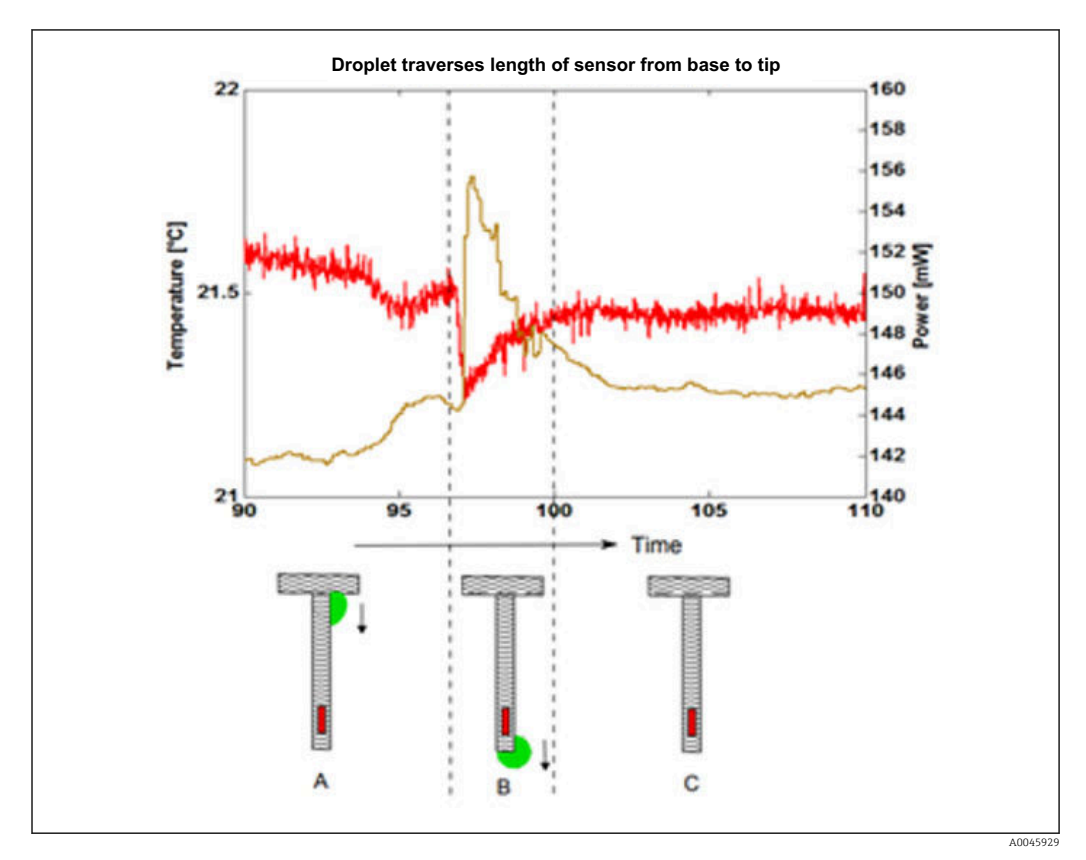

 *15 Effect of a droplet on the heating capacity and temperature*

A statistical method is used to detect a signal peak (or signal instability). Two timeframes are evaluated (one before and one after the signal peak). A certain number of signal scans are performed in these timeframes. The maximum peak within this timeframe is identified and evaluated according to specific statistical criteria to determine whether the peak is caused by a disturbance in the process.

If the results of these criteria exceed a defined limit, this confirms that a disturbance is present in the process. In this context, the extent of the disturbance is known as the "Fluctuation Level". The user can define how Heartbeat should react to the process disturbance by assigning a warning, an alarm, a logbook entry or nothing (function is off).

The user can define the limit of the fluctuation level by setting the so-called "Sensitivity" parameter. This parameter has a range between 1 and 9 (maximum sensitivity setting), with 8.9 the default setting. The selected default setting is very sensitive to ensure that Heartbeat Monitoring is very likely to detect a process disturbance and alert the user if it is put into operation.

Ultimately, the sensitivity depends on the application and the expectations of the user and must therefore be specified individually during commissioning.

If Heartbeat Monitoring has detected a process disturbance, either an alarm or warning is issued or simply an entry is made in the logbook. The user is free to define which action is taken. Ideally, the user would identify the possible causes of the disturbance.

For example, is there condensate in the application? There is a strong likelihood that water is causing the disturbance. If there is no water in the application, other sources of disturbance must be considered, such as pulsating flow for example. It may be necessary to

use additional measuring data to determine whether pulsating flow could be causing the problem. For example, can correlations with process pressure variations be identified in the same period? Is there any relationship between the time of the recorded event and the start up of a compressor?

If these questions can be answered in the affirmative, then it could indicate that there is pulsating flow or that rapid profile changes are occurring.

It can also be the case that a process disturbance is present but there are no practical solutions to address the problem. If this is the case, the user can proceed as follows:

- The factory setting is 8.9. If this setting is too high and causes undesired warnings, it can be set to a less sensitive value in steps of 0.5. The user can first set the setting to 8.4 and check whether this brings any improvement.
- Does Heartbeat Monitoring continue to display a warning? If it does, the value should be set to 7.9.
- The user can continue in this way until Heartbeat Monitoring stops displaying a warning.

Adjustments to the sensitivity settings are not always immediately noticeable. Therefore, after lowering the value wait approximately 3 to 4 minutes to see whether the warning indicating a process disturbance disappears again. If the warning does not disappear after this time, lower the sensitivity setting again by 0.5.

The user can apply this procedure to determine the **process stability** of his own process by gradually adjusting the sensitivity to find the correct application-specific setting. If the new process stability declines again over time, a warning message will notify the user accordingly.

Heartbeat Monitoring can therefore act as a kind of predictive maintenance system. For example, if condensate results in potential corrosion in a piping system, Heartbeat can be used as an effective preventative tool.

#### Sensor raw signal standard deviation

The sensor raw signal standard deviation indicates the relative standard deviation of the sensor raw signal (power coefficient). Changes in the standard deviation during constant flow could be an indication of noise in the sensor's raw measurement signal. If these changes occur over time, they may be attributable to wear in the facility (such as in a fan or compressor). The standard deviation for the sensor raw signal can be read out via HART or bus communication.

#### 6.1.2 Configuration of the outputs and local display

With the application package "Heartbeat Verification + Monitoring", the user has additional monitoring parameters available  $\rightarrow$   $\bigoplus$  43. The following examples illustrate how a monitoring measured variable is assigned to a current output or is shown on the local display.

#### Example: Configuring the current output

#### Select the monitoring measured variable for current output

- 1. Prerequisite:
	- Setup → I/O configuration
	- $\rightarrow$  Configurable I/O module displays the I/O module type parameter with Current output option
- 2. Setup  $\rightarrow$  Current output
- 3. Select the monitoring measured variable for the current output in the Assign current output parameter

#### <span id="page-45-0"></span>**Navigation**

"Setup" menu  $\rightarrow$  Current output  $\rightarrow$  Assign current output

#### Example: Configuring the local display

#### Select the measured value that is shown on the local display

- 1. Setup  $\rightarrow$  Display  $\rightarrow$  Value 1 display
- 2. Select the measured value.

### 6.2 Operation

The benefits of Heartbeat Monitoring are in direct correlation with the recorded data selection and their interpretation. Good data interpretation is critical for deciding whether a problem has occurred and when and how maintenance should be scheduled or performed (good knowledge of the application is required). The elimination of process effects that cause misleading warnings or interpretation must also be ensured. For this reason it is important to compare the recorded data against a process reference.

With Heartbeat Monitoring it is possible to output additional monitoring-specific measured values for monitoring in an external Condition Monitoring system during continuous operation.

Condition Monitoring focuses on measured variables which indicate a change in the performance of the measuring device brought about by process-related influences. There are two difference categories of process-specific influences:

- Temporary process-specific influences that impact the measuring function directly and therefore result in a higher level of measuring uncertainty than would normally be expected (e.g. measurement of multiphase fluids). These process-specific influences generally do not affect the integrity of the device but do impact measuring performance temporarily.
- Process-related influences which only impact the integrity of the sensor over the medium term but which also bring about a gradual change in the measuring performance (e.g. abrasion, corrosion or the formation of build-up in the sensor). These influences also affect the integrity of the device on the long term.

Devices with Heartbeat Monitoring offer a range of parameters that are particularly suitable for monitoring specific, application-related influences:

- Condensation on the sensor
- Droplets in gas pipe
- Pressure pulsation in gas pipe
- Unstable process conditions (pressure/temperature)

The results of Condition Monitoring must always be interpreted in the context of the application.

#### 6.2.1 Overview of the monitoring parameters

This section describes the interpretation of certain monitoring parameters in connection with the process and the application.

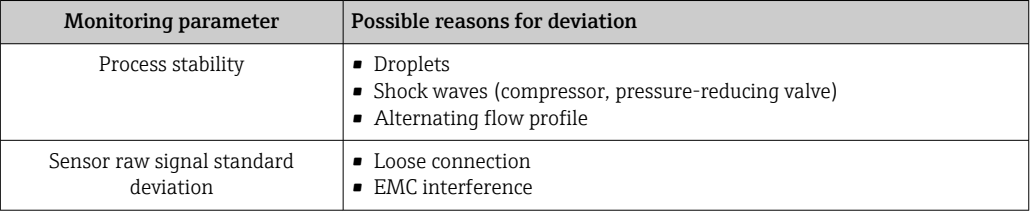

## <span id="page-46-0"></span>7 Modbus RS485 register information

### 7.1 Notes

### 7.1.1 Structure of the register information

The individual parts of a parameter description are described in the following section:

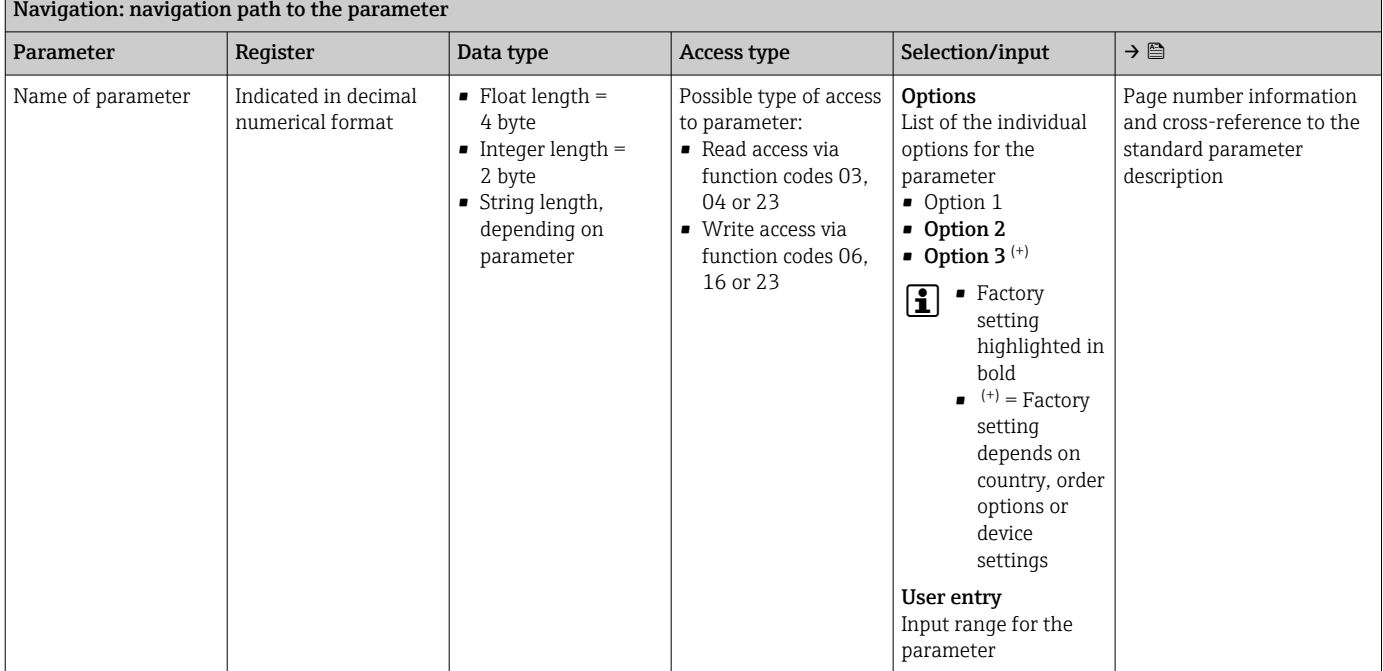

### **NOTICE**

If non-volatile device parameters are modified via the MODBUS RS485 function codes 06, 16 or 23, the change is saved in the EEPROM of the measuring device.

The number of writes to the EEPROM is technically restricted to a maximum of 1 million.

- $\blacktriangleright$  Make sure to comply with this limit since, if it is exceeded, data loss and measuring device failure will result.
- ‣ Avoid constantly writing non-volatile device parameters via the MODBUS RS485.

### 7.1.2 Address model

The Modbus RS485 register addresses of the measuring device are implemented in accordance with the "Modbus Applications Protocol Specification V1.1".

In addition, systems are used that work with the register address model "Modicon Modbus Protocol Reference Guide (PI-MBUS-300 Rev. J)".

Depending on the function code used, a number is added at the start of the register address with this specification:

- $\blacksquare$  "3"  $\rightarrow$  "Read" access
- $\bullet$  "4"  $\rightarrow$  "Write" access

<span id="page-47-0"></span>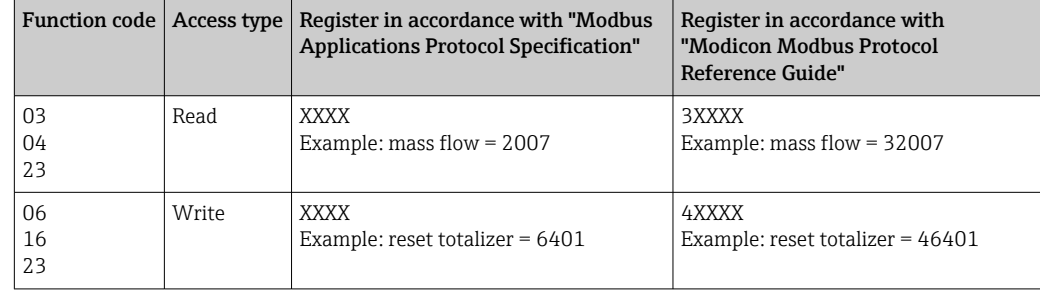

## 7.2 Overview of the Heartbeat operating menu

The following tables provide an overview of the structure of the Heartbeat Technology operating menu along with the parameters. The page reference indicates where the associated description of the submenu or parameter can be found.

#### Navigation

"Expert" menu → Diagnostics → Heartbeat

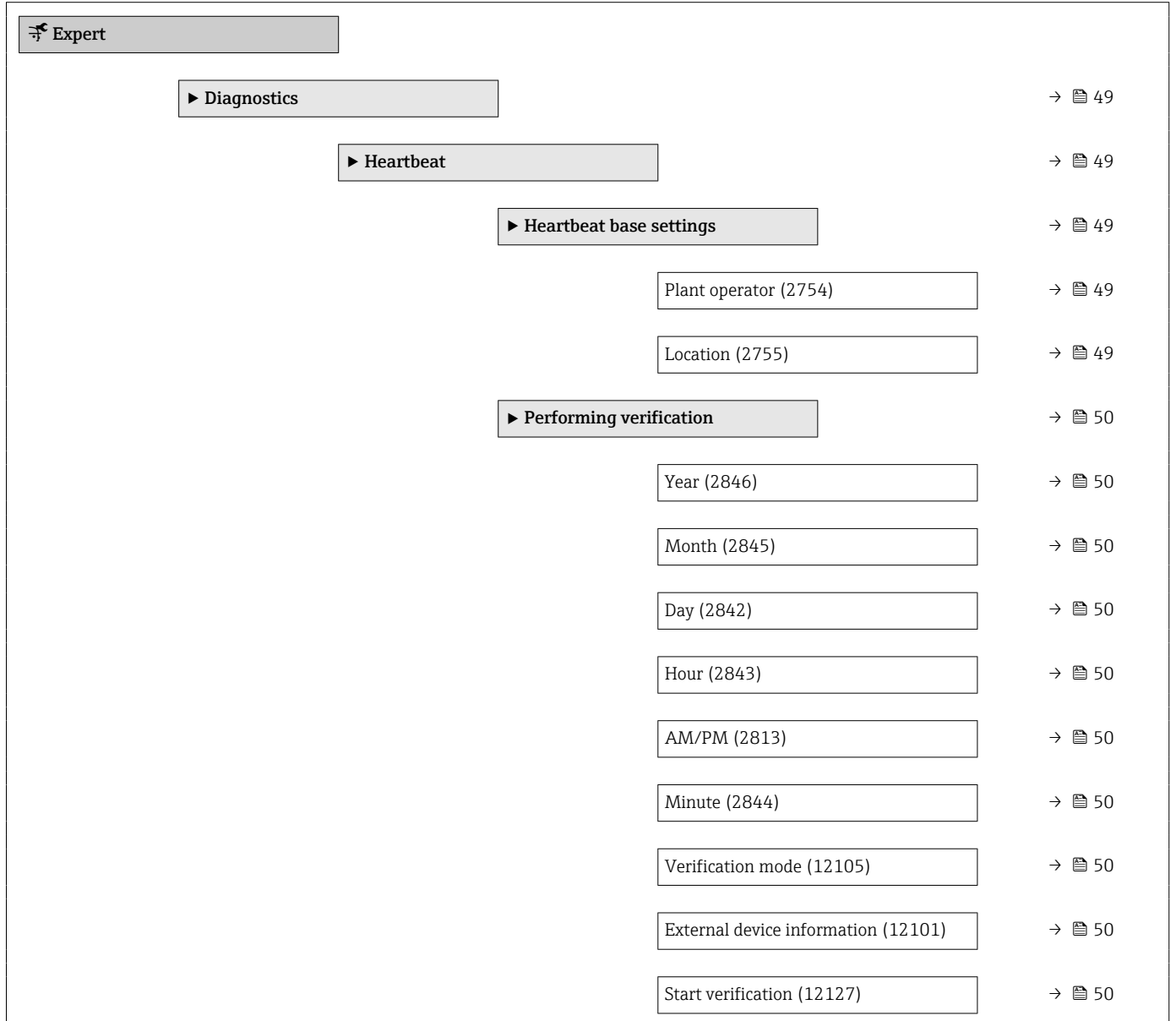

<span id="page-48-0"></span>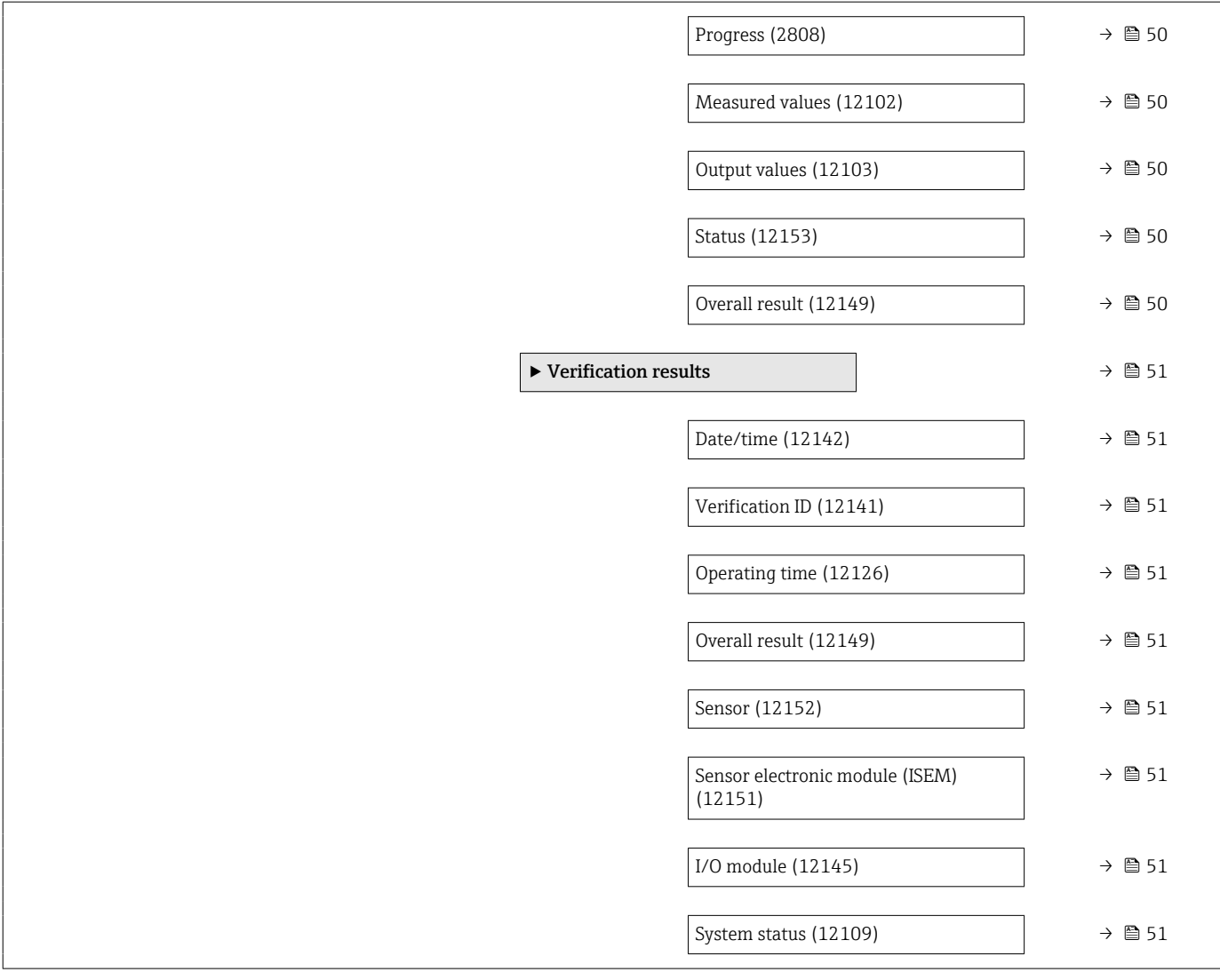

## 7.3 Register information

### 7.3.1 "Diagnostics" submenu

#### "Heartbeat" submenu

*"Heartbeat base settings" submenu*

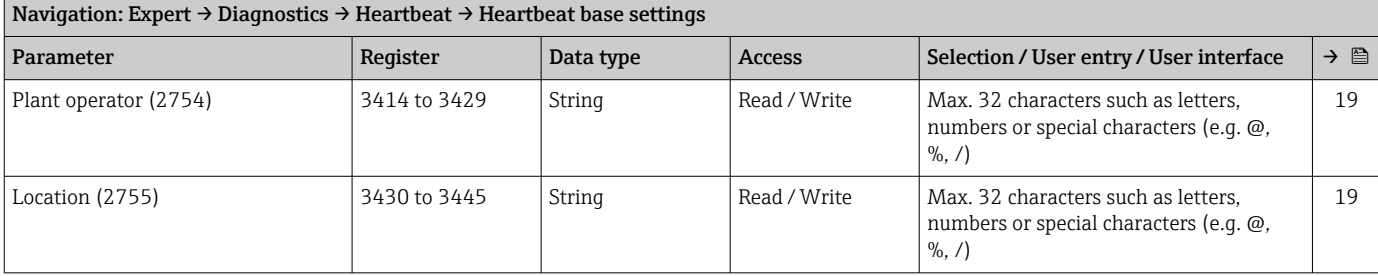

#### *"Performing verification" submenu*

<span id="page-49-0"></span>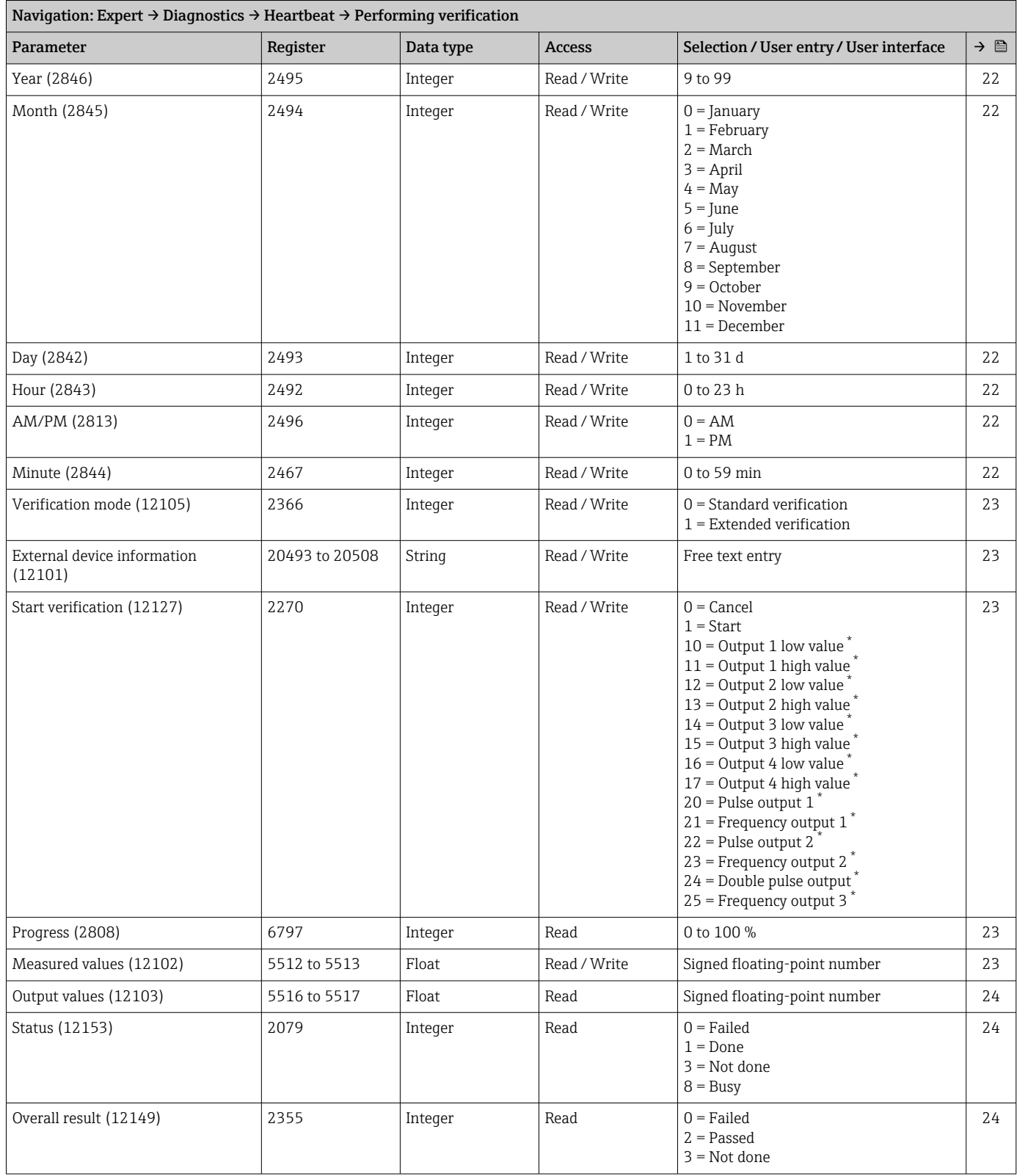

\* Visibility depends on order options or device settings

<span id="page-50-0"></span>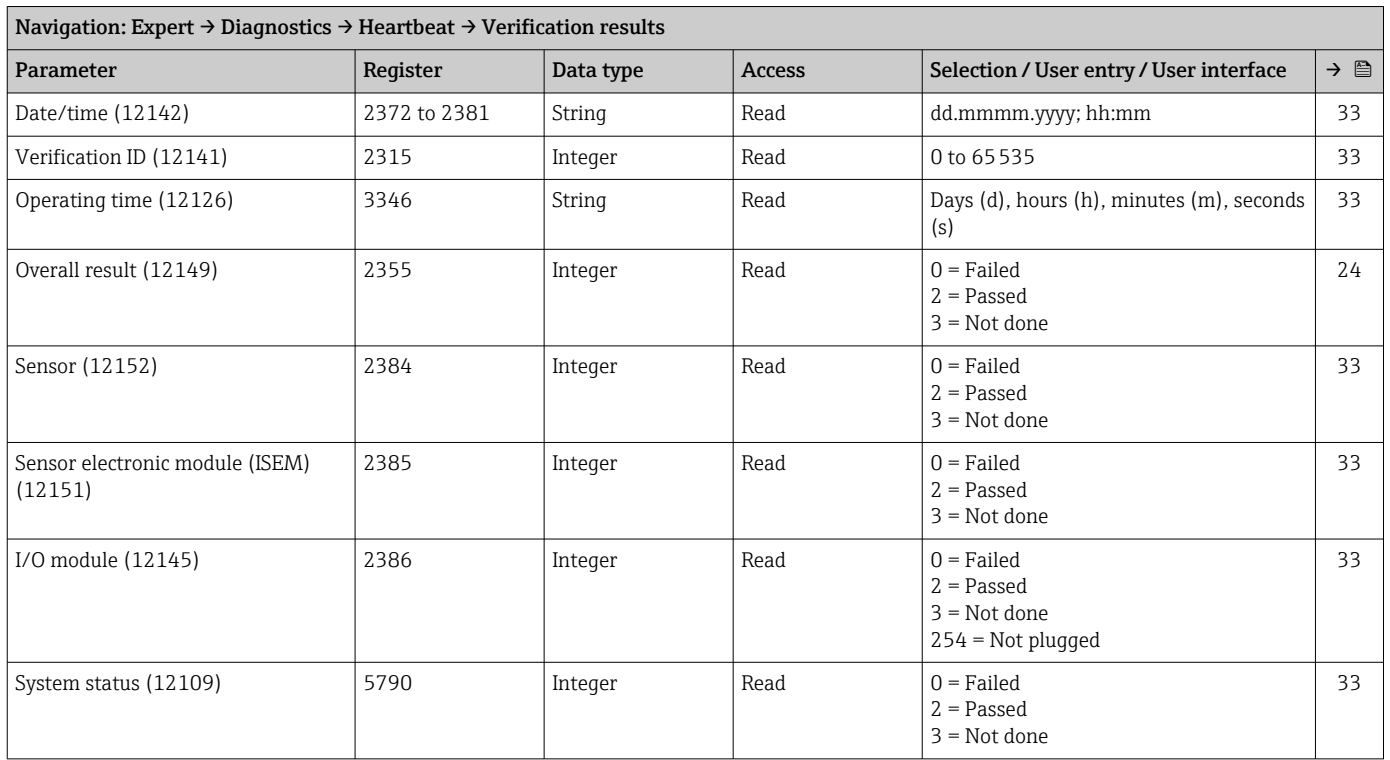

#### *"Verification results" submenu*

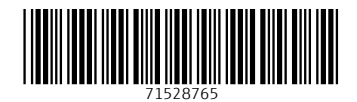

www.addresses.endress.com

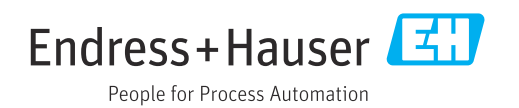